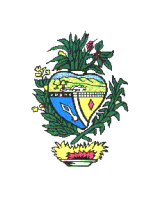

# NOVO EMISSOR DE DOCUMENTOS DE ARRECADAÇÃO

# MANUAL DE ORIENTAÇÃO

JUNHO 2018 (VERSÃO 1.4)

Av. Vereador José Monteiro, nº. 2233, Setor Nova Vila - Bloco A , térreo - CEP: 74.650-900 – Goiânia – Goiás 1

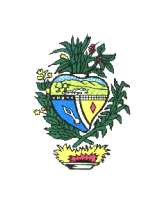

MANUAL DE ORIENTAÇÃO

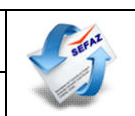

# ÍNDICE

- 1. Apresentação
- 2. Normas que tratam do Sistema de Arrecadação
- 3. Acesso
- 4. Emissão de DARE
	- 4.1 Auto de Infração ou Notificação de Lançamento
	- 4.2 DARE gerado em Repartição Fazendária
	- 4.3 Diferencial de Alíquotas
	- 4.4 FOMENTAR
	- 4.5 ICMS Normal
	- 4.6 Importação
	- 4.7 Outras Receitas
	- 4.8 Pagamento Antecipado Saída
	- 4.9 Produzir
	- 4.10 PROTEGE
	- 4.11 Solicitação de Cópias e Vistas de Processos
	- 4.12 Substituição Tributária
	- 4.13 Taxas de Serviços Estaduais (somente para o Tesouro Estadual)
	- 4.14 Fiança-crime
	- 4.15 Parcelamento
- 5. Demais Órgãos Arrecadadores
- 6. GNRE
- 7. Consulta de Documentos da Arrecadação
	- 7.1 Consulta de Documentos Emitidos e Pagamentos Realizados
	- 7.2 Consulta de Documentos Retificados
- 8. Detalhe da Receita
- 9. Condição de Pagamento
- 10. Apuração
- 11. Detalhe da Apuração
- 12. Tabela de conversão de receitas: SARE X ARR
	- 12.1 Tabela de conversão de códigos do ICMS
	- 12.2 Tabela de conversão de códigos do PROTEGE

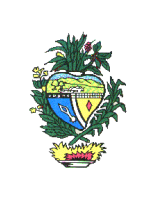

# 1. Apresentação

Este manual visa orientar os contribuintes e os usuários internos quanto à forma de utilizar o novo emissor de Documento de Arrecadação de Receitas Estaduais do Estado de Goiás – DARE e o modelo de DARE 5.1, bem como as alterações implementadas na legislação.

# 2. Normas que tratam do Sistema de Arrecadação

No dia 09/06/14, foi publicada a IN n° 1183/04-GSF alterando a IN n° 761/05-GSF, a qual trata do Sistema de Arrecadação de Receitas Estaduais.

Alterações mais significativas dessa instrução:

1) Criação do modelo de DARE 5.1;

2) Publicação dos layouts dos documentos de arrecadação atualmente vigentes;

Os modelos de DARE 2.1 e 4.1 continuarão a serem emitidos somente em algumas situações e serão substituídos pelo DARE 5.1, gradativamente, até a sua completa extinção.

3) Acréscimo do art. 23-A, o qual trata do preenchimento dos campos do DARE 5.1 e contém a maioria das alterações implementadas pela IN n° 1183/14, tais como:

- a) Enumeração de todos os códigos simplificados de receitas do Tesouro e do PROTEGE;
- b) Redução dos atuais códigos simplificados de ICMS a apenas um único código;
- c) Redução dos códigos de apuração;
- d) Criação do "Detalhe da receita" e do "Detalhe da apuração".

O § 2° desse artigo dispõe que: ao ICMS e às demais receitas foram atribuídos um único código simplificado e um único código orçamentário, sendo que os tratamentos diferenciados (Normal, Substituição Tributária, Diferencial de Alíquota, Importação, Fomentar, Produzir etc.) passam a se chamar "Detalhe da Receita".

No inciso III, que trata do "Detalhe da Receita", foram inseridos os antigos códigos simplificados do ICMS e os códigos de apuração que não se referiam a período de apuração propriamente dito.

Justificativa dessa alteração: tanto para o Orçamento como para a Contabilidade, o ICMS possui apenas 2 códigos estruturais, sendo que um deles trata do ICMS propriamente dito e o outro se refere ao Adicional ICMS - Fundo Estadual de Combate à Pobreza. Os códigos

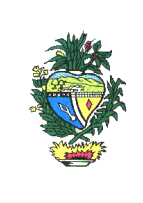

simplificados de receita foram criados pela SEFAZ-GO com o objetivo de facilitar relatórios gerenciais e de fiscalização.

e) Demonstração do código estrutural da receita e suas respectivas alíneas (campos) na emissão do DARE.

Com relação à demonstração do código estrutural da receita na emissão do DARE, conforme menciona o § 3º: os campos Valor Original, Multa de Mora, Juro de Mora, Atualização Monetária, Multa de Ação Fiscal e Honorários, também chamados de alíneas da receita, serão exibidos com seus respectivos códigos estruturais somente na emissão do DARE. O preenchimento do DARE continuará sendo feito através do código simplificado agora chamado de "Detalhe da Receita".

Justificativa dessa alteração: dar transparência ao contribuinte, para que ele saiba do que se trata cada valor cobrado no documento de arrecadação.

# 3. Acesso

O acesso ao novo emissor de Documento de Arrecadação – DARE continuará sendo feito da forma atual, no site da SEFAZ – GO (www.sefaz.go.gov.br), através de uma das opções disponíveis: 1) Na opção "Serviços" na barra horizontal do site e depois no link "Pagamento de Tributos"; 2) No banner do lado direito da página inicial, no rol "Serviços mais procurados" e depois no link "Pagamento de Tributos".

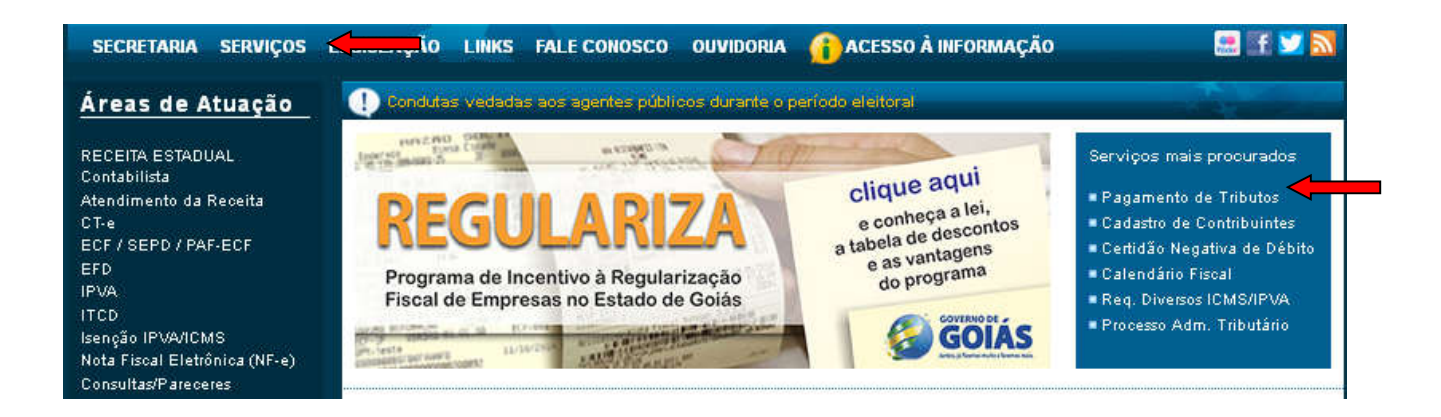

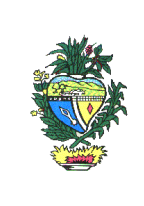

# 4. Emissão de DARE

A emissão de DARE para a SEFAZ-GO e para o PROTEGE deverá ser feita através de uma das opções disponíveis em "Pagamentos de Tributos e Outras Receitas Estaduais". Cada uma dessas opções contém orientações para a emissão do documento.

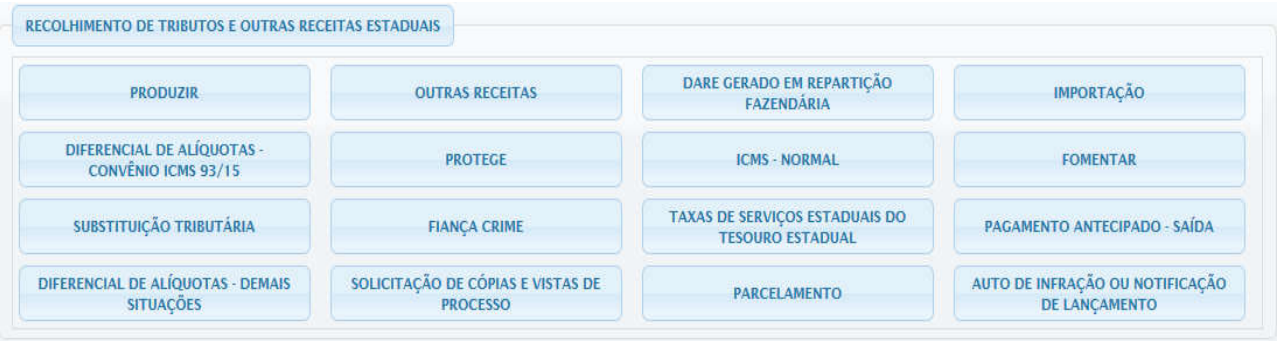

# 4.1Auto de Infração ou Notificação de Lançamento

\* Devido a problemas técnicos ainda está sendo emitido o Dare 2.1. A forma de emissão não mudou.

# 4.2DARE gerado em repartição fazendária

Emissão de DARE previamente gerado na repartição fazendária, para pagamento antecipado do ICMS nas aquisições de mercadorias previstas no Decreto nº 6.716/08 (farinha de trigo e arroz) e para pagamento do ICMS ST de mercadorias do Apêndice I (DARES gerados até 2007).

Nos termos do próprio Decreto nº 6.716/08, bem como da IN n° 893/08-GSF, é necessário que o contribuinte goiano, adquirente da mercadoria, compareça a uma repartição fazendária (posto fiscal, agenfa ou delegacia fiscal) para que um servidor fazendário insira os

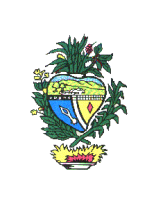

dados da nota fiscal no sistema de grande porte da SEFAZ-GO e gere o número de controle do DARE. Após esse procedimento, o DARE deverá ser emitido no site da SEFAZ, pelo servidor ou pelo próprio contribuinte, através das seguintes opções: informando o n° de controle ou informando os dados do contribuinte, número da nota fiscal e respectiva data de emissão.

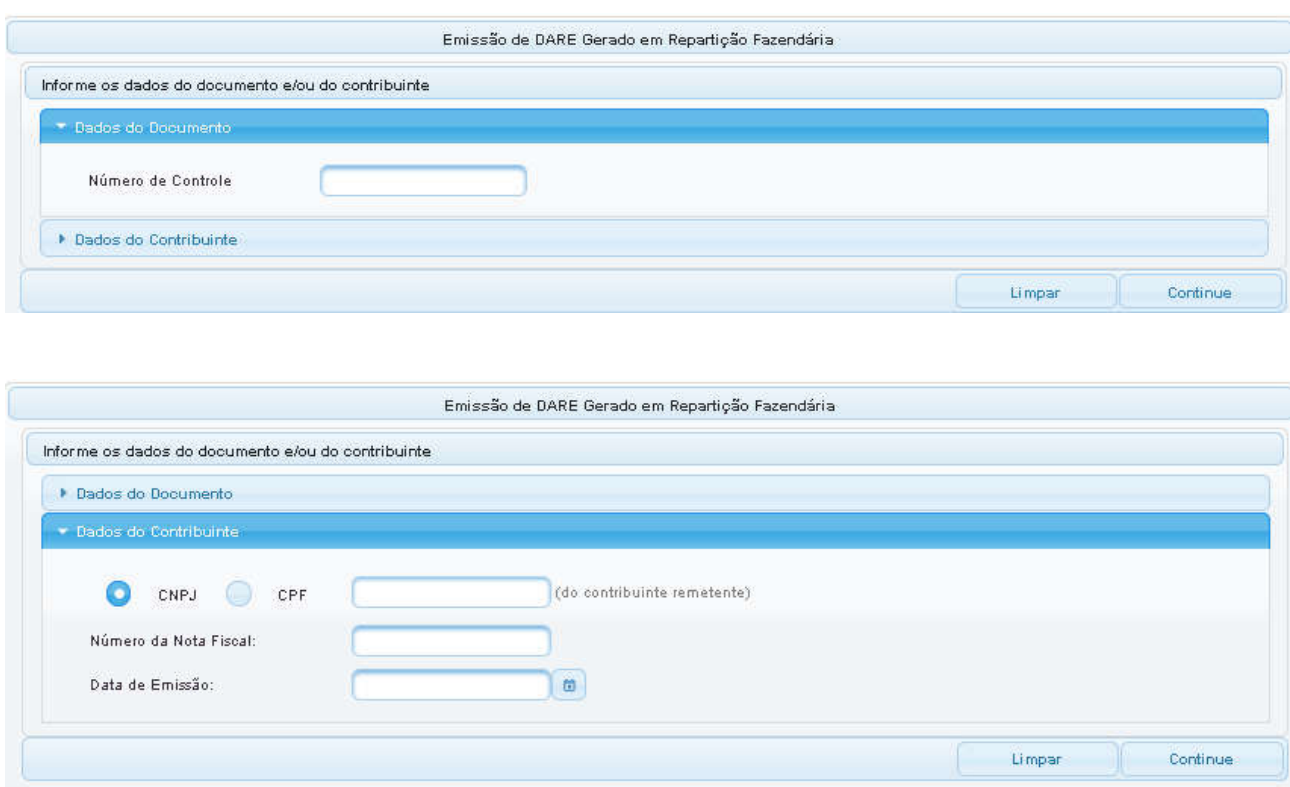

Serão exibidas as informações referentes aos dados digitados pelo contribuinte para sua conferência e, se estiverem corretas, deve-se primeiro clicar em "Editar" para selecionar a data de pagamento e em seguida clicar no botão "Gerar DARE". O documento será gerado em PDF em uma nova janela, com as opções de imprimir e de salvar.

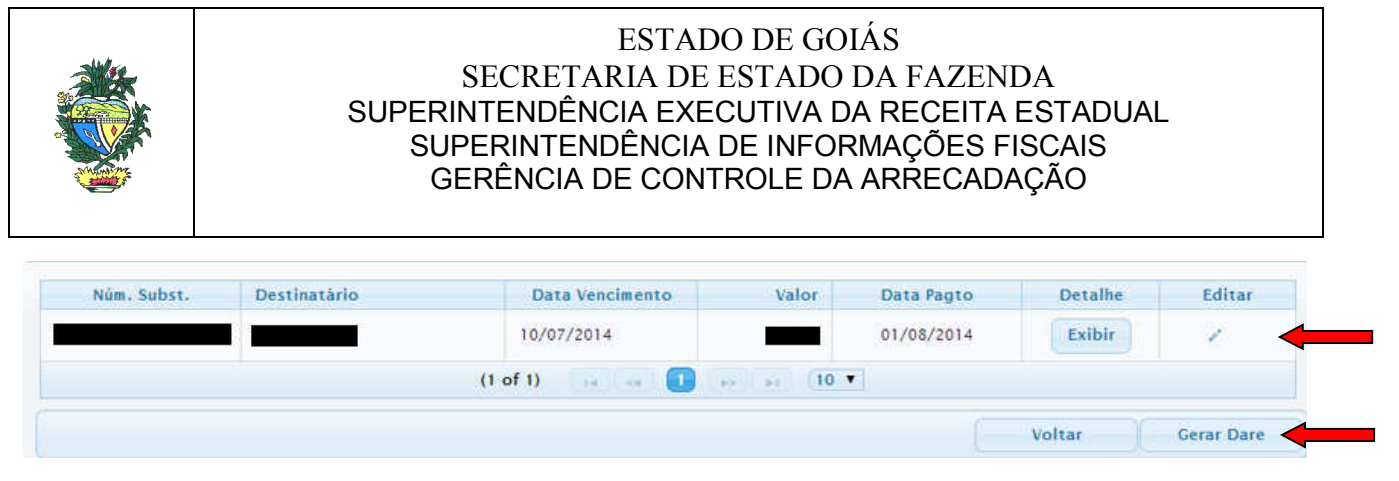

Caso a nota fiscal ainda não tenha sido inserida no sistema aparecerá uma mensagem de erro no canto direito da tela, conforme a figura abaixo.

> NAO EXISTE DARE PARA O PARAMETRO NAO EXISTE DARE PARA O PARAMETI<br>INFORMADO.O CONTRIBUINTE<br>DESTINATARIO DEVE PROCURAR A<br>REPARTICAO FAZENDARIA MAIS PROXIMA PARA GERAR O N. DE **CONTROLE NO SISTEMA DASEFAZ,<br>CONFORME DETERMINA A IN**

893/08-GSF.

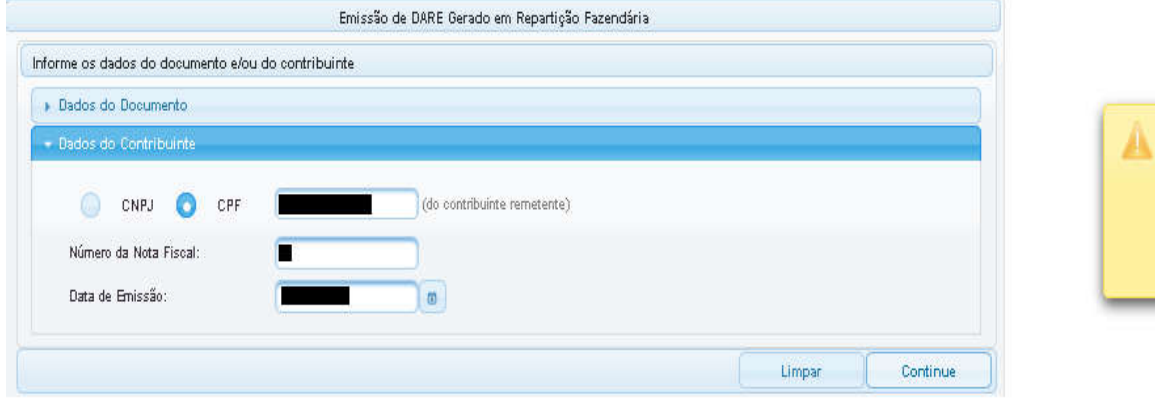

4.3 Diferencial de Alíquotas

Emissão de DARE para recolhimento de ICMS pelo diferencial de alíquotas, somente por contribuinte goiano, optante pelo Simples Nacional ou produtor rural e extrator mineral que não adotem regime periódico de apuração.

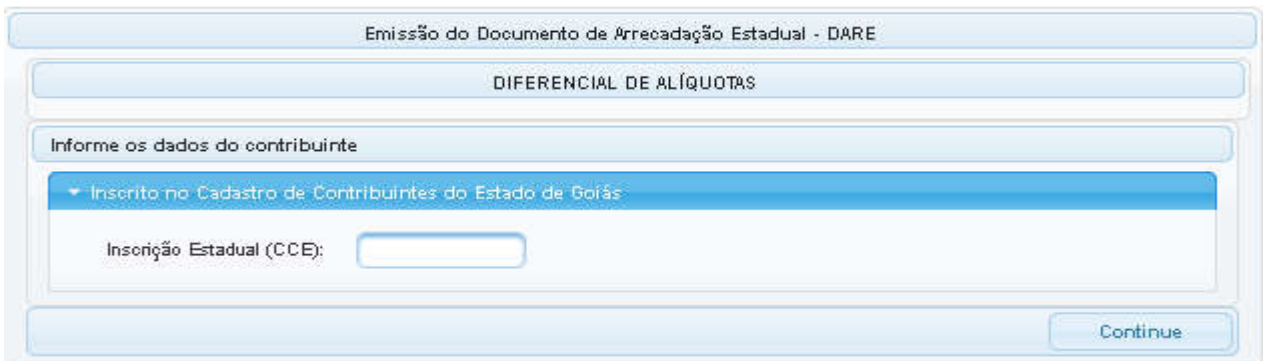

Após a digitação da inscrição estadual, serão solicitadas as Informações do Tributo, devendo-se clicar na seta lateral para abrir o menu da Receita (1 – ICMS), do Detalhe de Receita (159 – Diferencial de Alíquotas) e da Apuração (40 – Instantâneo).

Av. Vereador José Monteiro, nº. 2233, Setor Nova Vila - Bloco A , térreo - CEP: 74.650-900 – Goiânia – Goiás 7

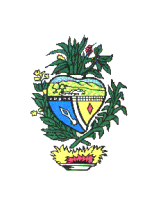

Selecione a Apuração (40 – Instantâneo) e clique no botão "Continue".

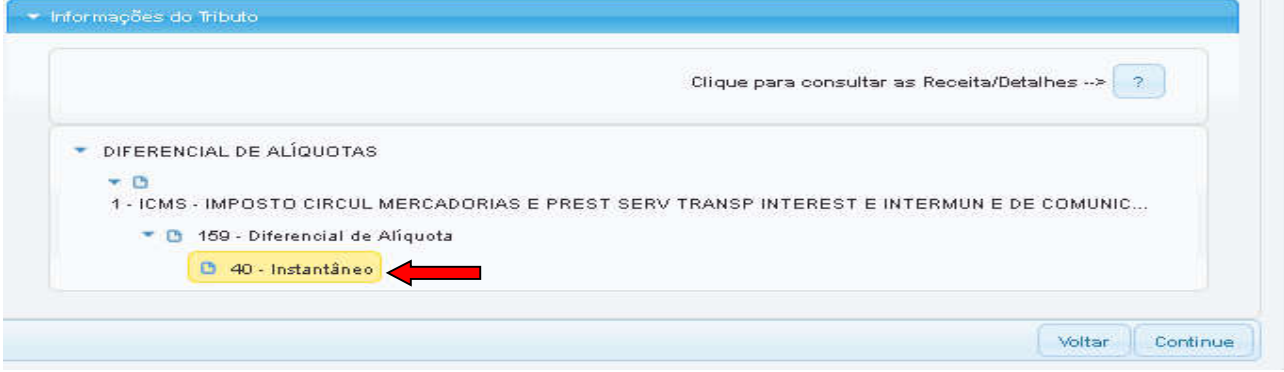

Para concluir a emissão do DARE, devem ser preenchidos o número da Nota Fiscal, mês e ano de referência, data de vencimento, data de pagamento, valor original e informações complementares, se houver. Depois clique no botão "Continue".

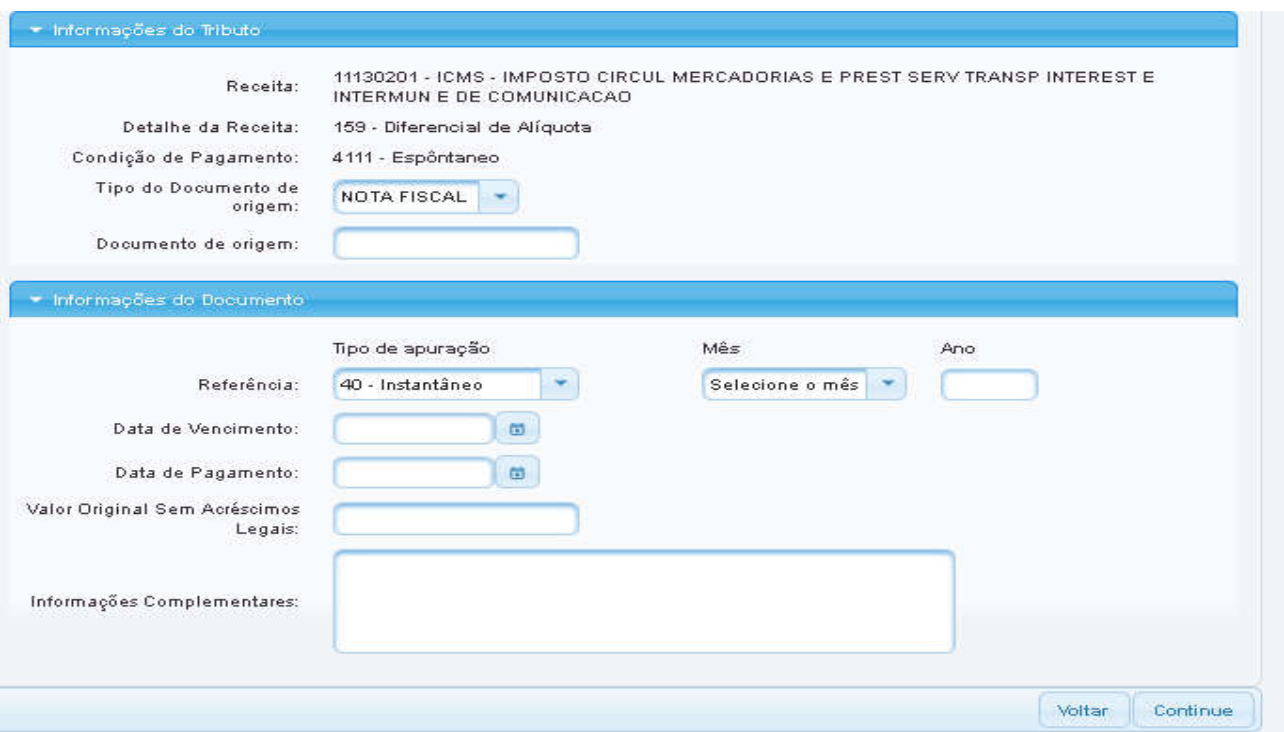

Serão exibidas as informações digitadas pelo contribuinte para sua conferência e se estiverem corretas deve-se clicar no botão "Gerar DARE". O documento será gerado em PDF em uma nova janela, com as opções de imprimir e de salvar.

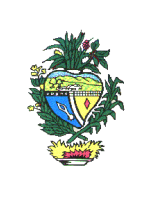

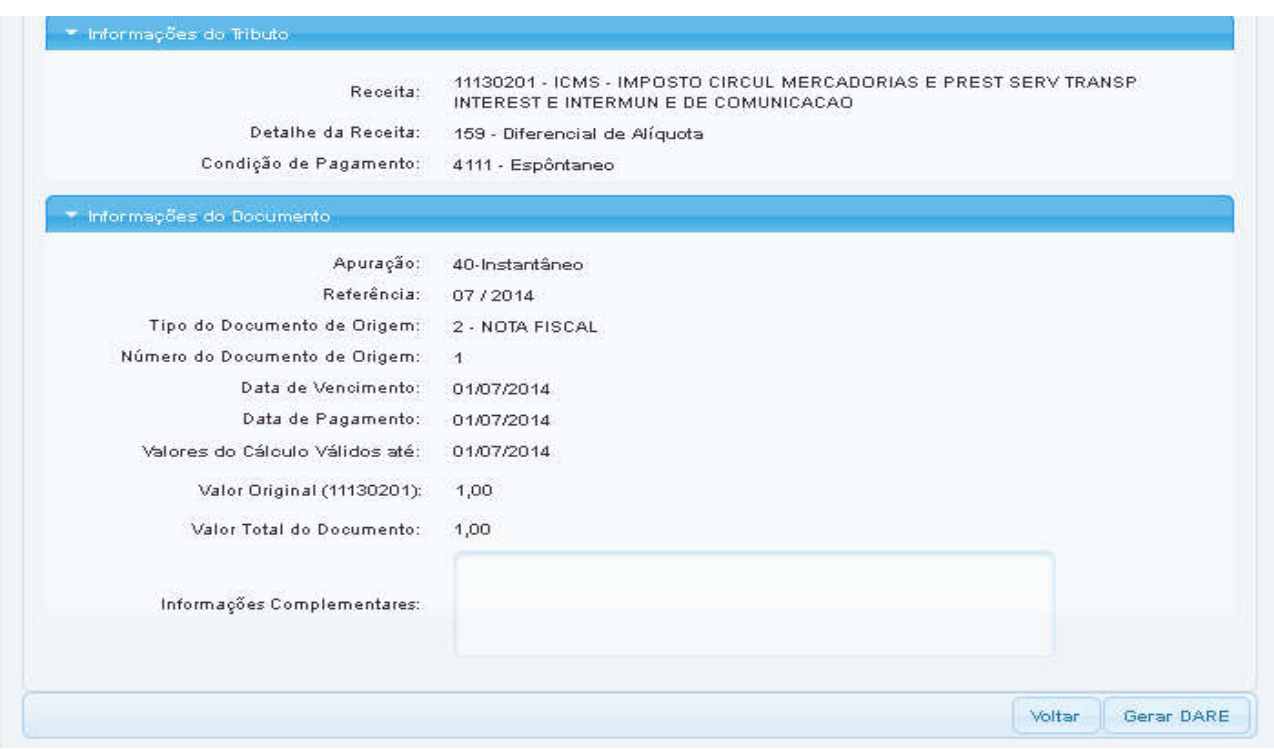

# 4.4 FOMENTAR

Emissão de DARE para recolhimento de ICMS devido por empresa beneficiária do programa FOMENTAR. Essa opção é somente para contribuinte inscrito no Cadastro de Contribuintes do Estado de Goiás.

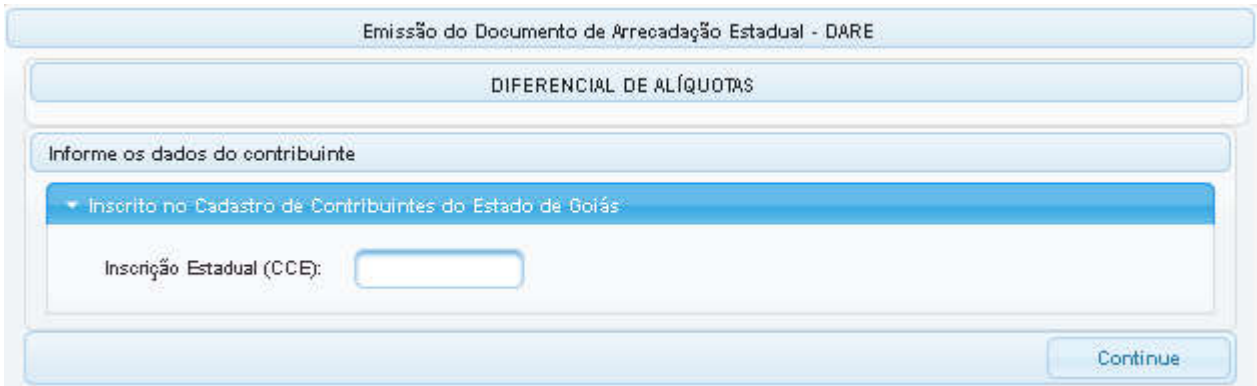

Após a digitação da inscrição estadual, serão solicitadas as Informações do Tributo, devendo-se clicar na seta lateral para abrir o menu da Receita (1 – ICMS), dos Detalhes de Receita disponíveis (175, 307, 308 e 309) e seus respectivos tipos de apuração.

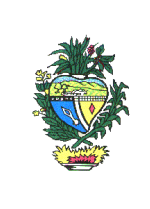

Expandir o Detalhe de Receita desejado, selecionar o tipo de apuração e clicar no botão "Continue".

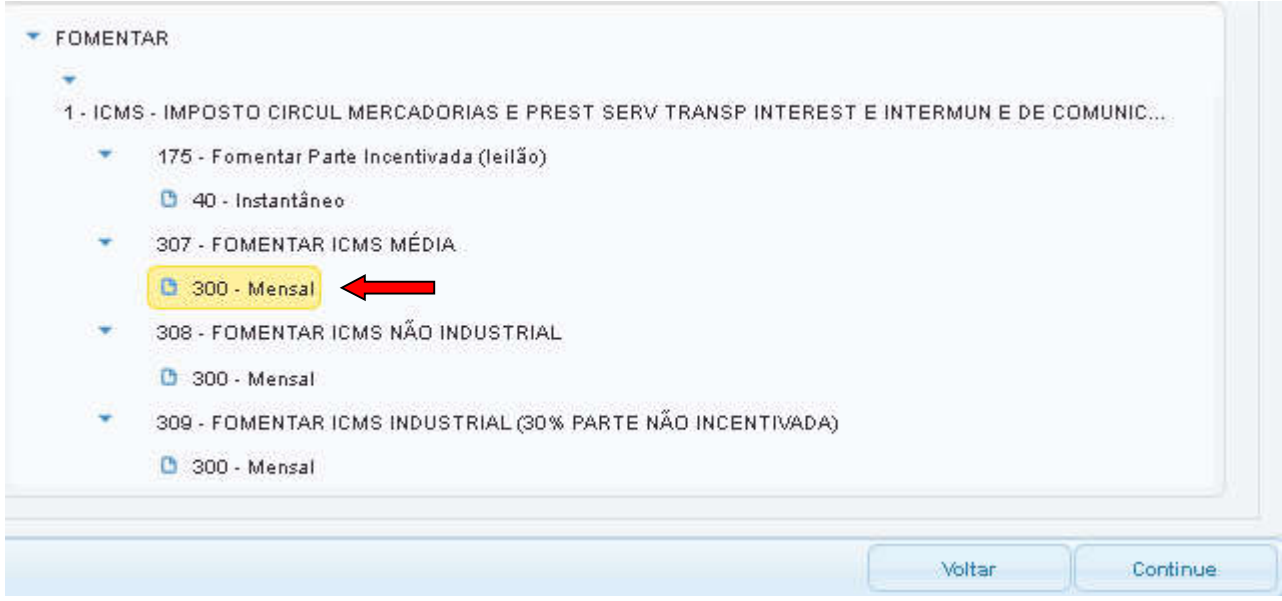

 Para concluir a emissão do DARE, devem ser preenchidos o mês e ano de referência, data de vencimento, data de pagamento, valor original e informações complementares, se houver. Depois clique no botão "Continue".

Serão exibidas as informações digitadas pelo contribuinte para sua conferência e se estiverem corretas deve-se clicar no botão "Gerar DARE". O documento será gerado em PDF em uma nova janela, com as opções de imprimir e de salvar.

# 4.5ICMS Normal

Emissão de DARE para recolhimento de ICMS de operações próprias.

Após clicar nessa opção, se o contribuinte for inscrito no Cadastro de Contribuintes do Estado de Goiás deve escolher a opção "Inscrito" e preencher com a sua inscrição estadual. Caso o contribuinte não possua Inscrição Estadual deve escolher a opção "Não Inscrito" e preencher os campos do formulário com seus dados.

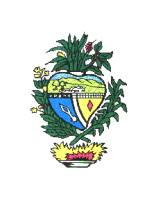

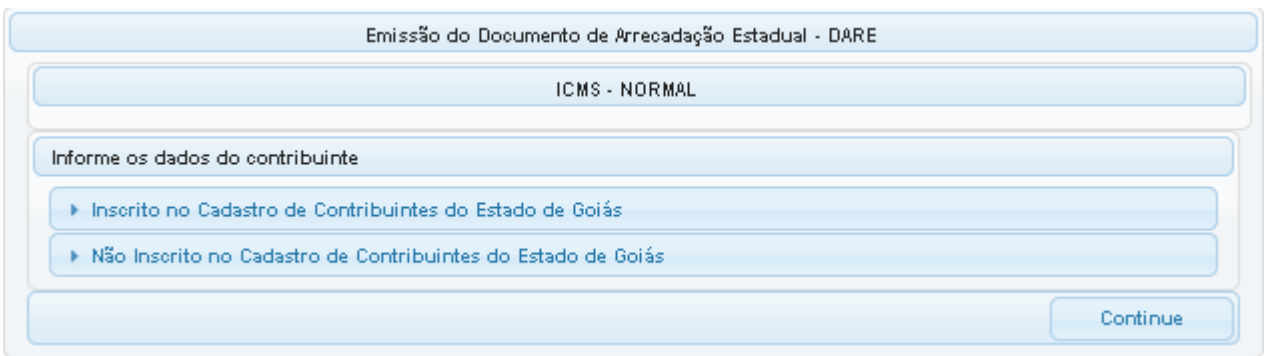

Em seguida, serão solicitadas as Informações do Tributo, devendo-se clicar na seta lateral para abrir o menu da Receita (1 – ICMS), do Detalhe de Receita (108 – ICMS Normal) e dos tipos de apuração (Diário, Mensal, Quinzenal, etc).

Selecione o tipo de apuração desejado e clique no botão "Continue".

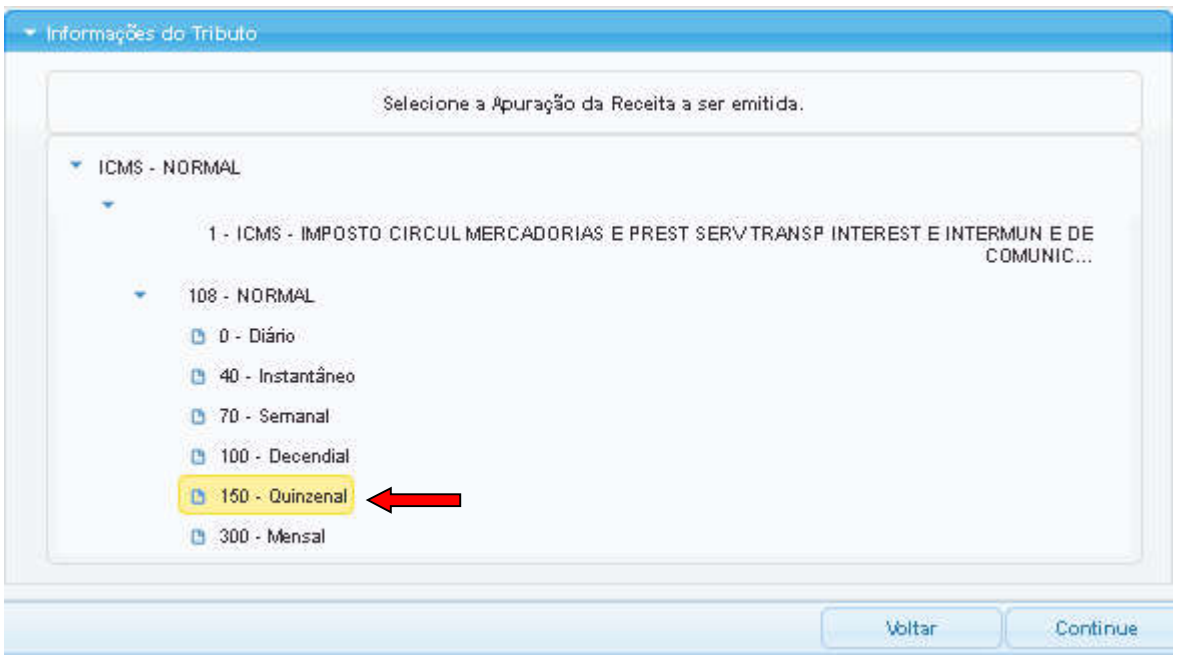

Para concluir a emissão do DARE, devem ser preenchidos:

a) Para a apuração 040 – Instantâneo: o número da Nota Fiscal, mês e ano de referência, data de vencimento, data de pagamento, valor original e informações complementares, se houver. Depois clique no botão "Continue".

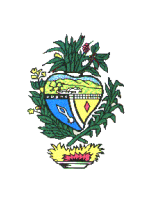

b) Demais apurações: Tipo de Apuração, Detalhe (da Apuração) se for diário, semanal, decendial ou quinzenal (a mensal não tem detalhe), mês e ano de referência, número da parcela, data de vencimento, data de pagamento, valor original e informações complementares, se houver. Caso o número da parcela não seja informado, o sistema considerará como parcela única. Depois clique no botão "Continue".

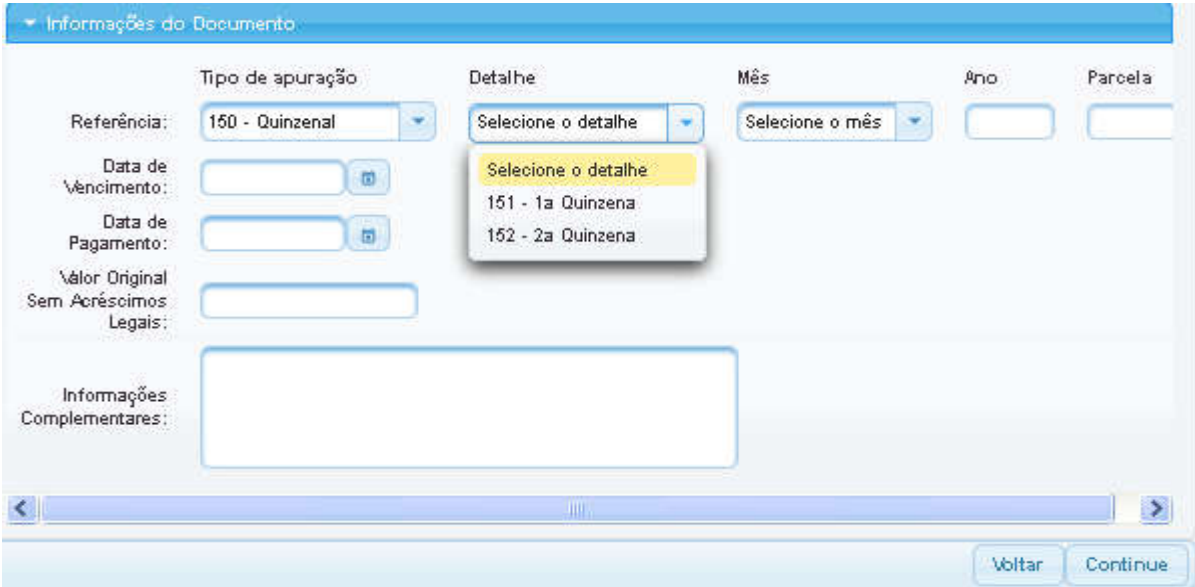

Serão exibidas as informações digitadas pelo contribuinte para sua conferência e se estiverem corretas deve-se clicar no botão "Gerar DARE". O documento será gerado em PDF em uma nova janela, com as opções de imprimir e de salvar.

# 4.6Importação

Emissão de DARE para recolhimento de ICMS devido na importação de bens e mercadorias.

Após clicar nessa opção, se o contribuinte for inscrito no Cadastro de Contribuintes do Estado de Goiás deve escolher a opção "Inscrito" e preencher com a sua inscrição estadual. Caso o contribuinte não possua Inscrição Estadual deve escolher a opção "Não Inscrito" e preencher os campos do formulário com seus dados.

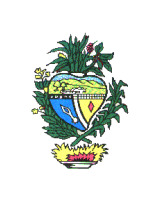

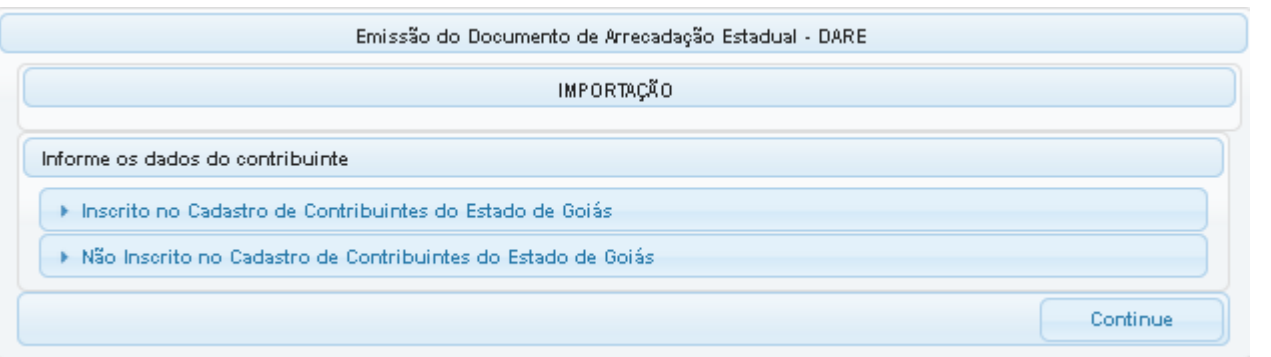

Em seguida, serão solicitadas as Informações do Tributo, devendo-se clicar na seta lateral para abrir o menu da Receita (1 – ICMS), do Detalhe de Receita (167 – Importação) e dos tipos de apuração (40 - Instantâneo ou 300 - Mensal).

Selecione o tipo de apuração desejado e clique no botão "Continue".

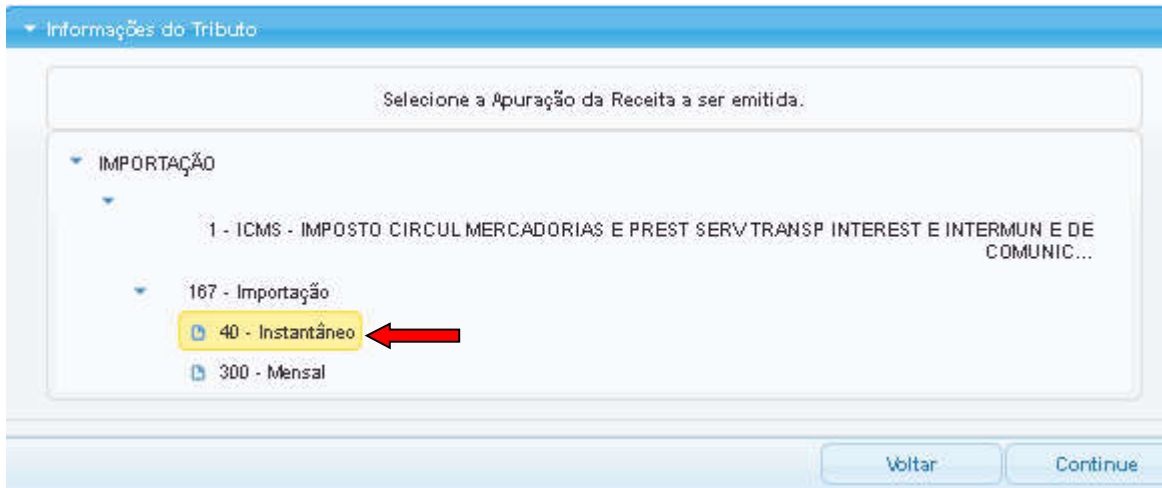

Para concluir a emissão do DARE, devem ser preenchidos:

a) Para a apuração 040 – Instantâneo: o tipo e o número do Documento de Origem, mês e ano de referência, data de vencimento, data de pagamento, valor original e informações complementares, se houver. Depois clique no botão "Continue".

b) Para a apuração 300 – Mensal: mês e ano de referência, número da parcela, data de vencimento, data de pagamento, valor original e informações complementares, se houver. Caso o número da parcela não seja informado, o sistema considerará como parcela única. Depois clique no botão "Continue".

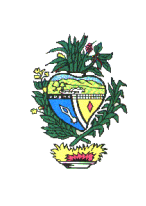

Serão exibidas as informações digitadas pelo contribuinte para sua conferência e se estiverem corretas deve-se clicar no botão "Gerar DARE". O documento será gerado em PDF em uma nova janela, com as opções de imprimir e de salvar.

# 4.7Outras Receitas

Emissão de DARE referente a receitas que não são provenientes de ICMS, ITCD ou IPVA.

Após clicar nessa opção, se o contribuinte for inscrito no Cadastro de Contribuintes do Estado de Goiás deve escolher a opção "Inscrito" e preencher com a sua inscrição estadual. Caso o contribuinte não possua Inscrição Estadual deve escolher a opção "Não Inscrito" e preencher os campos do formulário com seus dados.

Em seguida, será apresentada a seguinte lista em "Informações do Tributo":

- ▼ OUTRAS RECEITAS
	- 1210 IMPOSTO DE RENDA RETIDO NAS FONTES SOBRE OS RENDIMENTOS DO TRABALHO
		- 404 IRRF S/REND TRABALHO ASSALARIADO OU SEM VINCULO **D** 40 - Instantâneo
	- 1589 RESTITUIÇÃO DE PAGAMENTOS INDEVIDOS
	- 1651 RECEITA DE HONORÁRIOS DE ADVOGADOS
	- 3476 SERVIÇOS DE VENDA DE EDITAIS
	- 3654 RECEITA DE LEILÕES DE MERCADORIAS APREENDIDAS
	- 3662 RECEITA DE ALIENAÇÃO DE BENS APREENDIDOS
	- 3719 ALIENACÃO DE IMÓVEIS RURAIS
	- 4251 RECEITA DE CONCESSÃO DE DIREITO REAL DE USO DE ÁREA PÚBLICA
	- 4306 SERVIÇOS DE FOTOCÓPIAS OU CÓPIAS HELIOGRÁFICAS
	- 4325 MULTAS PREVISTAS EM CONTRATOS
	- 4326 JUROS PREVISTOS EM CONTRATOS
	- 4352 RESTITUIÇÃO PROGRAMA GOYAZES
	- 4359 OUTRAS RECEITAS CONCESSÕES E PERMISSÕES DIREITOS USO BENS PÚBLICOS
	- 4367 IMPOSTO DE RENDA RETIDO NAS FONTES SOBRE OUTROS RENDIMENTOS PESSOA JURÍDICA
	- 4368 IMPOSTO DE RENDA RETIDO NAS FONTES SOBRE OUTROS RENDIMENTOS PESSOA FÍSICA
	- 4398 RECEITA DE ONUS DE SUCUMBENCNCIA
	- 4406 CONTRIBUIÇÃO AO FUNEFTE LEI Nº 19.195/16
	- 4407 EMOLUMENTOS E CUSTAS EXTRAJUDICIAIS
	- 4409 IMPOSTO DE RENDA RETIDO NAS FONTES SOBRE OS RENDIMENTOS DE CAPITAL

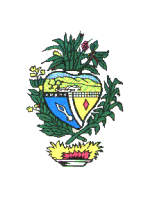

- 4424 INDENIZAÇÕES POR PREJUÍZOS CAUSADOS AO ERÁRIO PÚBLICO
- 4426 ALUGUÉIS DE BENS IMÓVEIS
- 4447 RESSARCIMENTO DE INCENTIVOS/AUXÍLIOS CONCEDIDOS
- 4448 DEVOLUCÃO DE DIÁRIAS
- 4449 RECUPERAÇÃO DE DESPESAS COM CONVÊNIOS
- 4471 RESTITUIÇÃO DE PAGAMENTOS INDEVIDOS DE EXERCÍCIOS ANTERIORES
- 4472 DEVOLUCÃO DE SALÁRIOS/GASTOS COM PESSOAL DE EXERCÍCIOS ANTERIORES
- 4485 CONTRIBUIÇÃO AO FUNDO DE INCENTIVO À CULTURA DA SOJA
- 4490 RECEITA DE RENDIMENTO FINANCEIRO DE APLICAÇÃO EM CONTA BANCÁRIA DE FUNDO ROTATIVO
- 4494 RECEITA POR RECEBTO DE DIREITO POR ASSUNÇÃO DE DÍVIDA JUNTO A EMPRESAS CONTROLADAS
- 4498 RECEITA DE ATIVOS REMANESCENTES DE EMPRESAS EM LIQUIDAÇÃO
- 4505 RESTITUIÇÃO DE DESPESAS EXERCÍCIO ATUAL INSS
- 4507 RESTITUIÇÃO DE DEPÓSITOS JUDICIAIS E RECURSAIS PRINCIPAL
- 4508 RECEITA DE RESTITUIÇÃO DE INTEGRALIZAÇÃO DE FUNDOS ROTATIVOS

Selecione a receita desejada e sua respectiva apuração e clique no botão "Continue".

Para concluir a emissão do DARE, deverão ser informados data de vencimento, data de pagamento, valor original e informações complementares, se houver. Depois clique no botão "Continue".

Serão exibidas as informações digitadas pelo contribuinte para sua conferência e se estiverem corretas deve-se clicar no botão "Gerar DARE". O documento será gerado em PDF em uma nova janela, com as opções de imprimir e de salvar.

# 4.8Pagamento Antecipado – Saída

Emissão de DARE referente ao pagamento antecipado do ICMS nas situações previstas na IN nº 598/03-GSF.

Após clicar nessa opção, se o contribuinte for inscrito no Cadastro de Contribuintes do Estado de Goiás deve escolher a opção "Inscrito" e preencher com a sua inscrição estadual. Caso o contribuinte não possua Inscrição Estadual deve escolher a opção "Não Inscrito" e preencher os campos do formulário com seus dados.

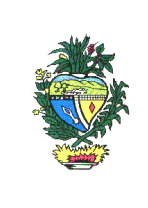

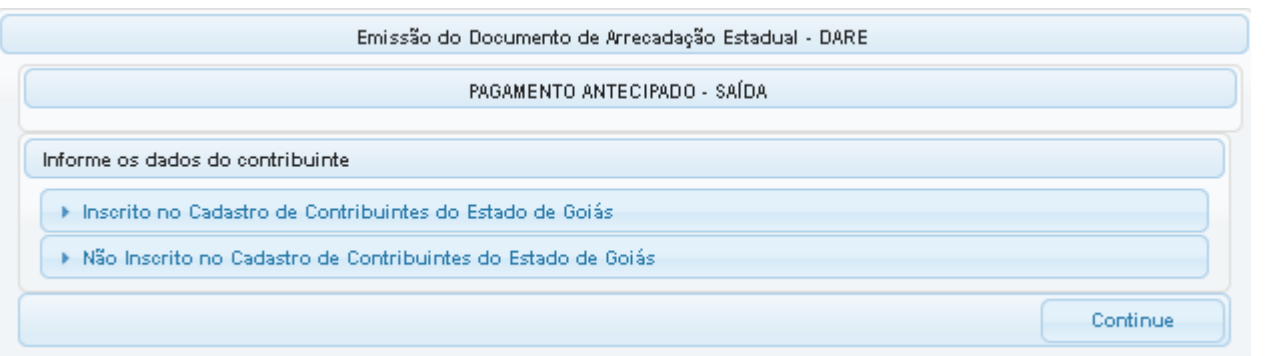

Em seguida, serão solicitadas as Informações do Tributo, devendo-se clicar na seta lateral para abrir o menu da Receita (1 – ICMS), do Detalhe de Receita (202) e da apuração (200 - Antecipado).

Selecione o tipo de apuração apresentado e clique no botão "Continue".

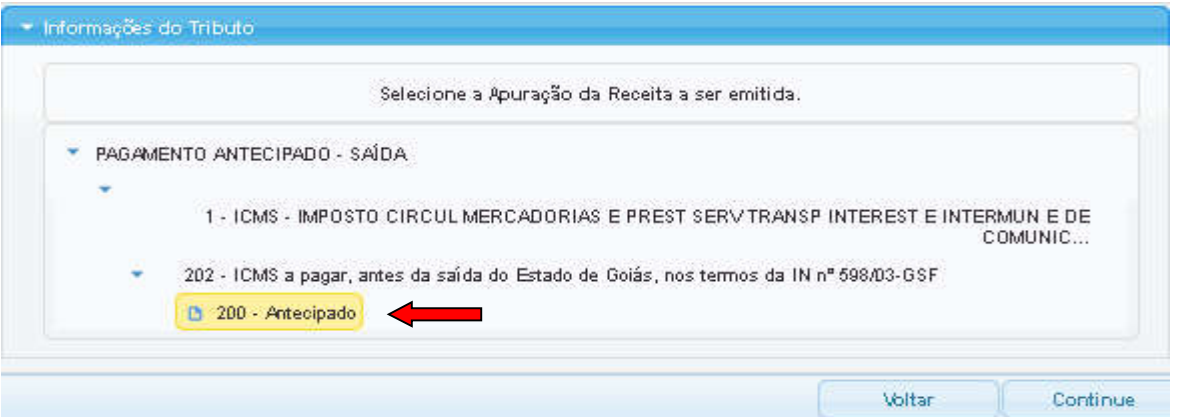

Para concluir a emissão do DARE, devem ser informados o tipo de documento (Nota Fiscal ou Conhecimento de Transporte Rodoviário) e o seu respectivo número, o mês e o ano de referência, a data de vencimento, a data de pagamento, o valor original e informações complementares, se houver. Depois clique no botão "Continue".

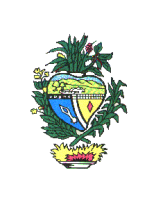

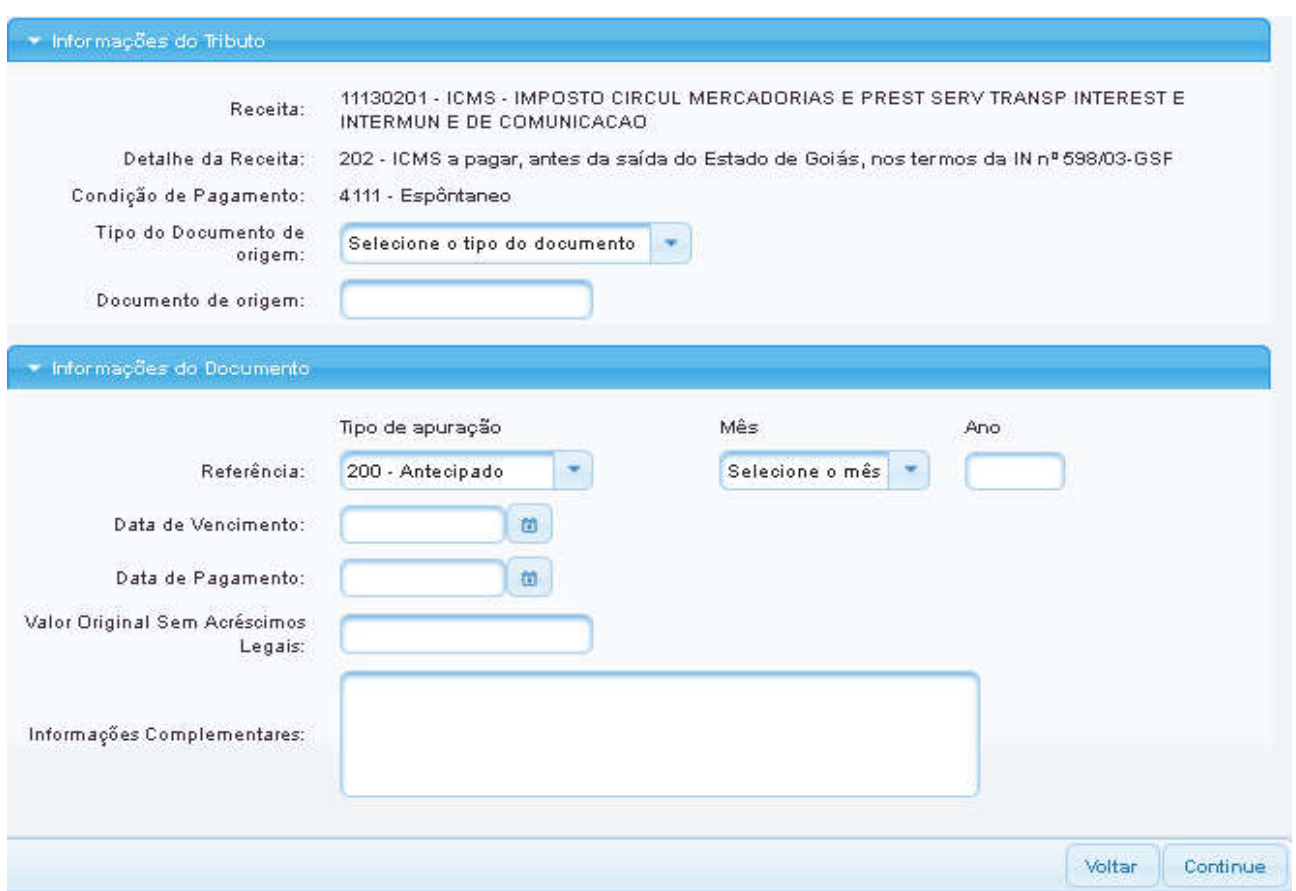

Serão exibidas as informações digitadas pelo contribuinte para sua conferência e se estiverem corretas deve-se clicar no botão "Gerar DARE". O documento será gerado em PDF em uma nova janela, com as opções de imprimir e de salvar.

# 4.9 Produzir

Emissão de DARE para recolhimento de ICMS devido por empresa beneficiária do programa PRODUZIR. Para a emissão desse DARE é necessário informar a Inscrição Estadual.

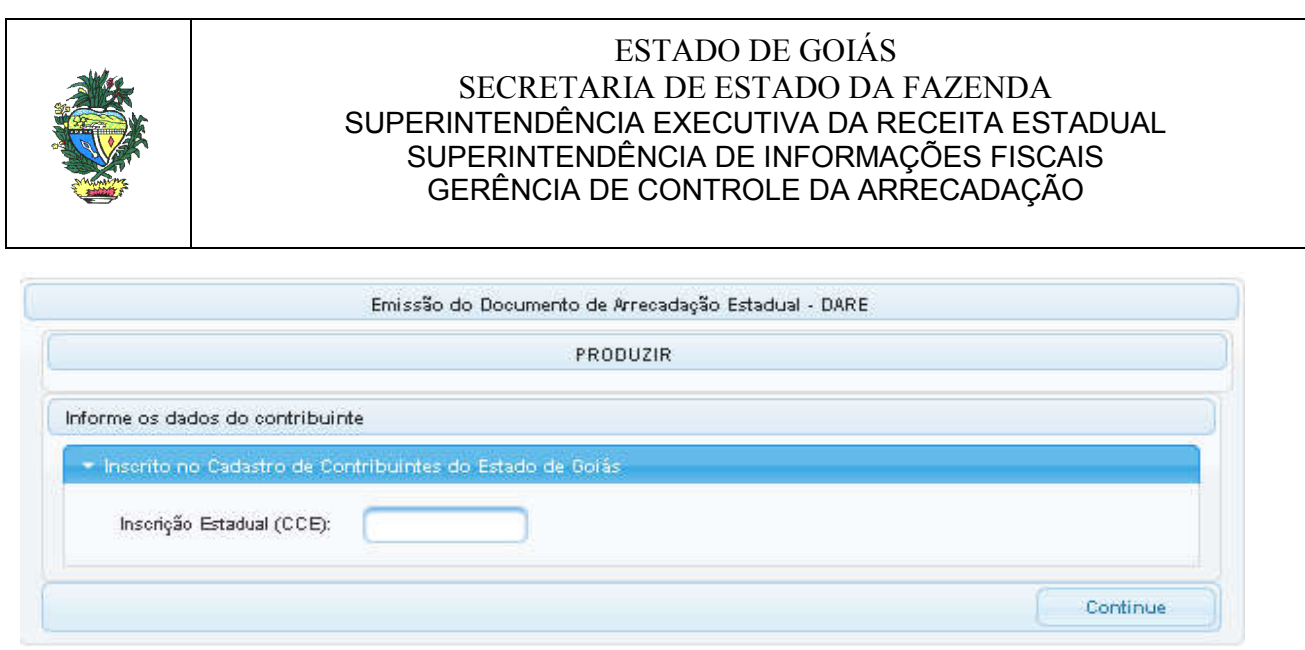

Em seguida, serão solicitadas as Informações do Tributo, devendo-se clicar na seta lateral para abrir o menu da Receita (1 – ICMS), dos Detalhes de Receita disponíveis (301, 302, 303 e 304) e os respectivos tipos de apuração. Expandir o Detalhe de Receita desejado, selecionar o tipo de apuração e clicar no botão "Continue".

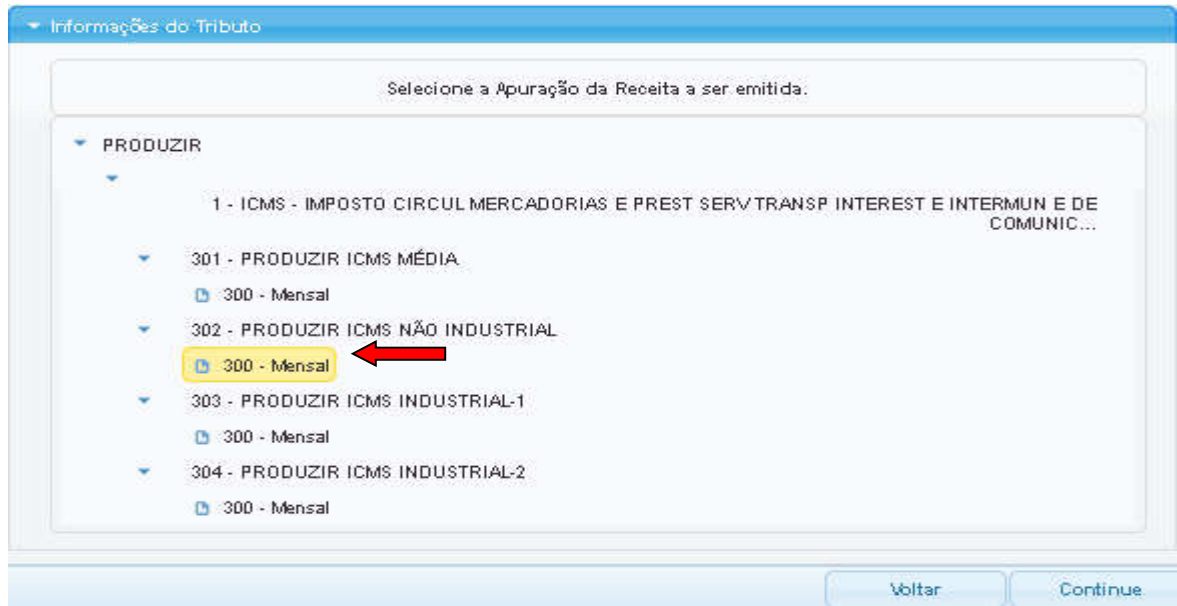

Para concluir a emissão do DARE, devem ser informados o mês e o ano de referência, a data de vencimento, a data de pagamento, o valor original e informações complementares, se houver.

Serão exibidas as informações digitadas pelo contribuinte para sua conferência e se estiverem corretas deve-se clicar no botão "Gerar DARE". O documento será gerado em PDF em uma nova janela, com as opções de imprimir e de salvar.

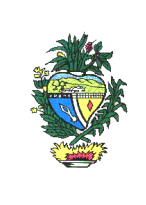

# 4.10 PROTEGE

Emissão de DARE para recolhimento das receitas cujos códigos estão relacionados abaixo:

I) 4014 – Contribuições ao PROTEGE;

II) 4146 – Adicional ICMS 2% – Fundo de Proteção Social do Estado de Goiás;

Após clicar nessa opção, se o contribuinte for inscrito no Cadastro de Contribuintes do Estado de Goiás deve escolher a opção "Inscrito" e preencher com a sua inscrição estadual. Caso o contribuinte não possua Inscrição Estadual deve escolher a opção "Não Inscrito" e preencher os campos do formulário com seus dados.

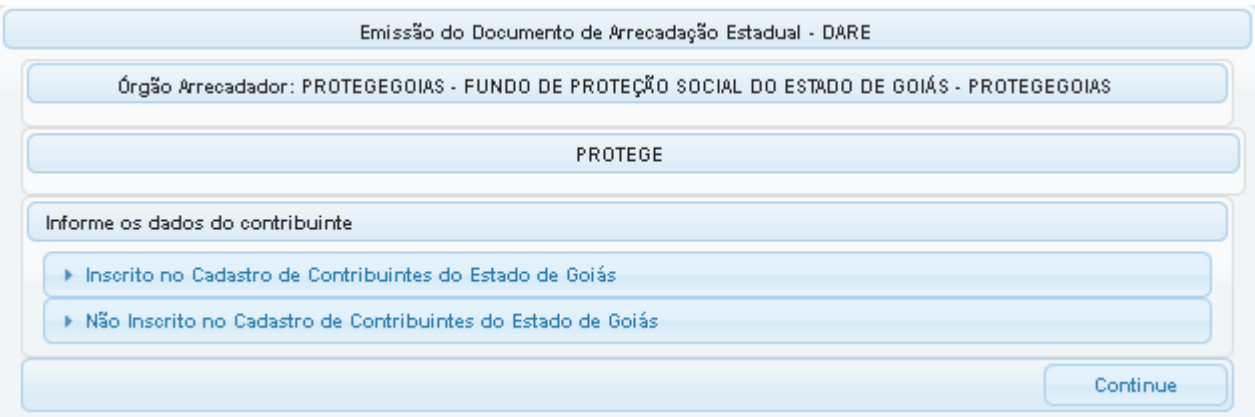

Em seguida, serão solicitadas as Informações do Tributo, devendo-se clicar na seta lateral para abrir o menu da Receita (4014 ou 4146), dos Detalhes de Receita disponíveis para cada receita (conforme figura abaixo) e o respectivo tipo de apuração.

Expandir o Detalhe de Receita desejado, selecionar o tipo de apuração e clicar no botão "Continue".

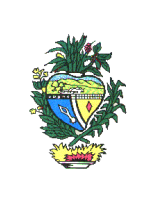

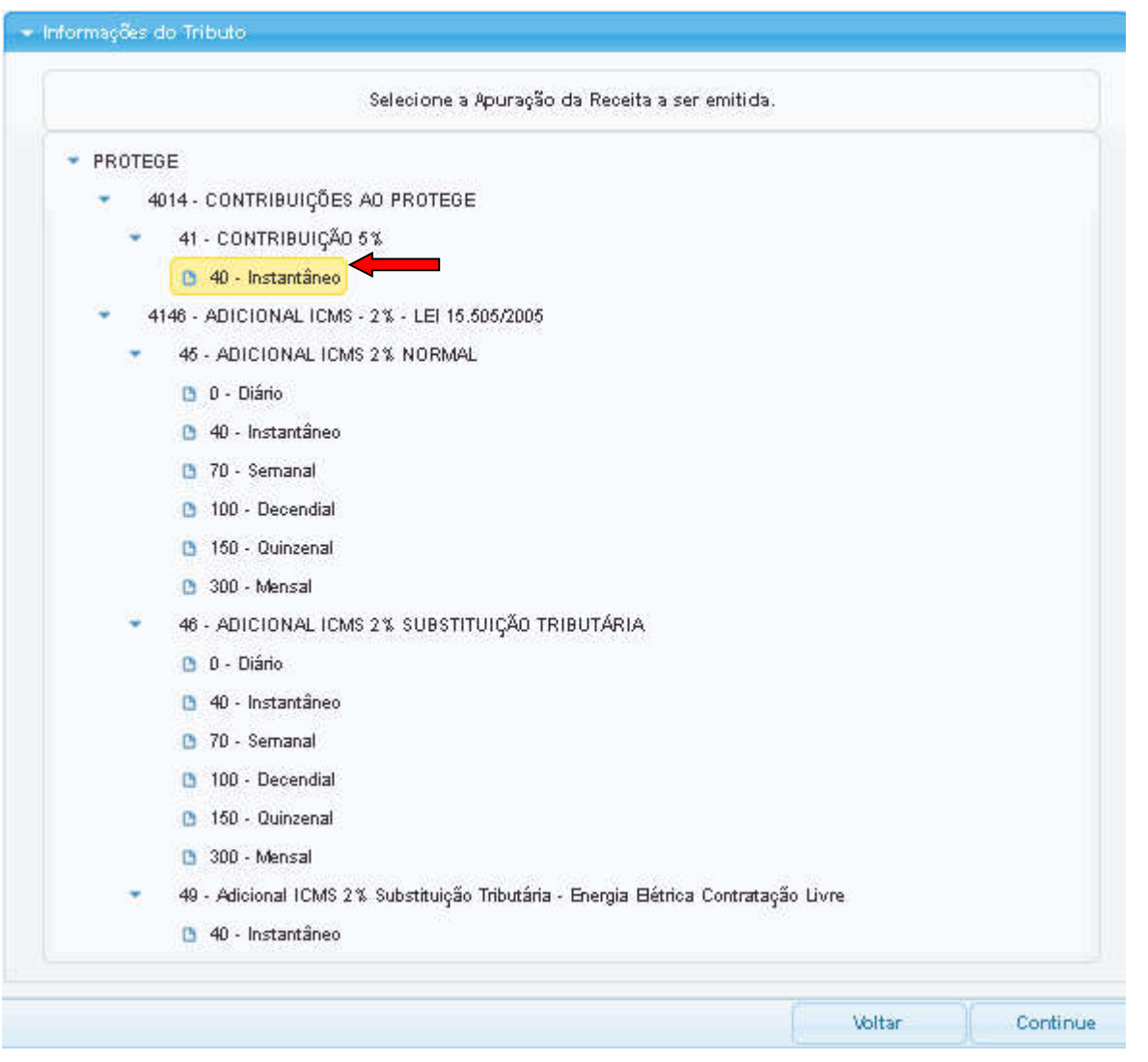

Serão exibidas as informações digitadas pelo contribuinte para sua conferência e se estiverem corretas deve-se clicar no botão "Gerar DARE". O documento será gerado em PDF em uma nova janela, com as opções de imprimir e de salvar.

Obs: Para emissão das receitas 4313 e 4402 entre na opção "Demais Órgãos Arrecadadores" e selecione "FOMENTAR" ou "FUNPRODUZIR". A página será redirecionada para o site www.sic.go.gov.br.

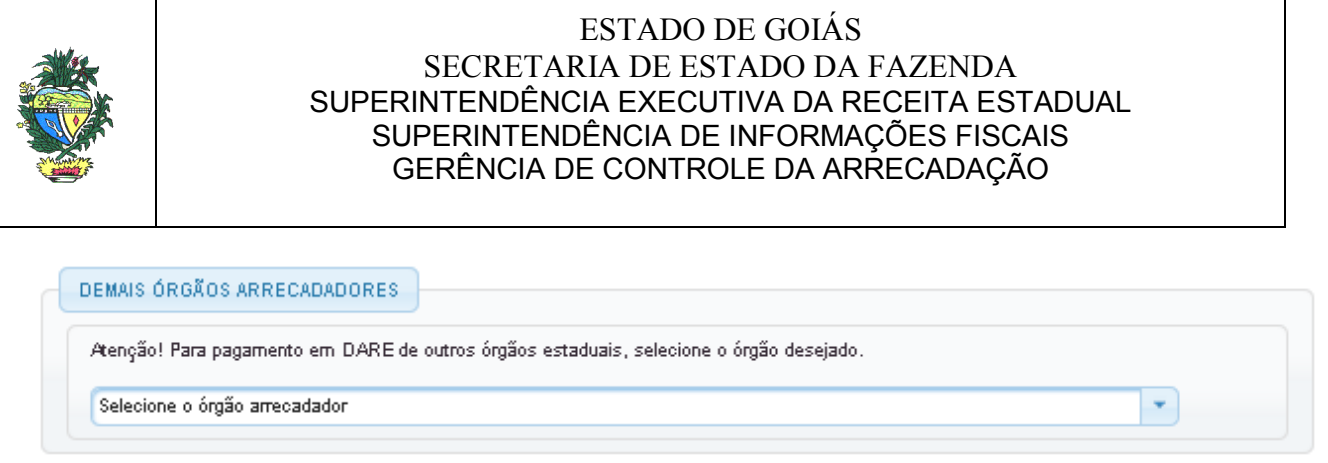

# 4.11 Solicitação de Cópias e Vistas de Processos

Emissão de DARE para fornecimento de cópias extraídas de livros, processos e documentos existentes nas repartições fazendárias.

Este DARE é emitido, exclusivamente, na repartição fazendária onde está localizado o livro, processo ou documento.

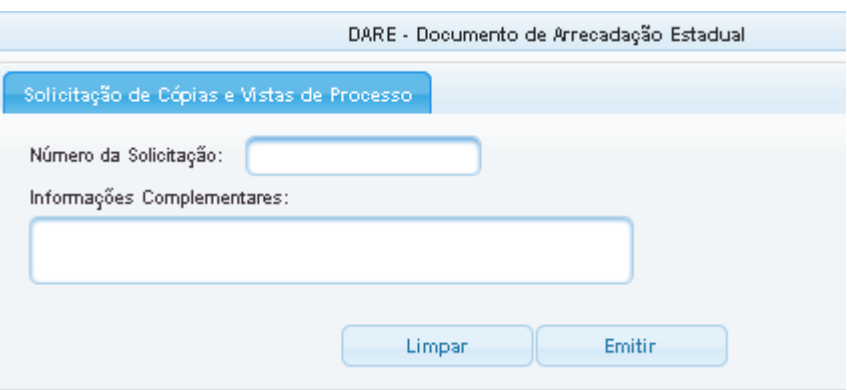

# 4.12 Substituição Tributária

Emissão de DARE para recolhimento de ICMS por Substituição Tributária.

Após clicar nessa opção, se o contribuinte for inscrito no Cadastro de Contribuintes do Estado de Goiás deve escolher a opção "Inscrito" e preencher com a sua inscrição estadual. Caso o contribuinte não possua Inscrição Estadual deve escolher a opção "Não Inscrito" e preencher os campos do formulário com seus dados.

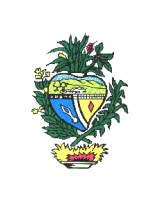

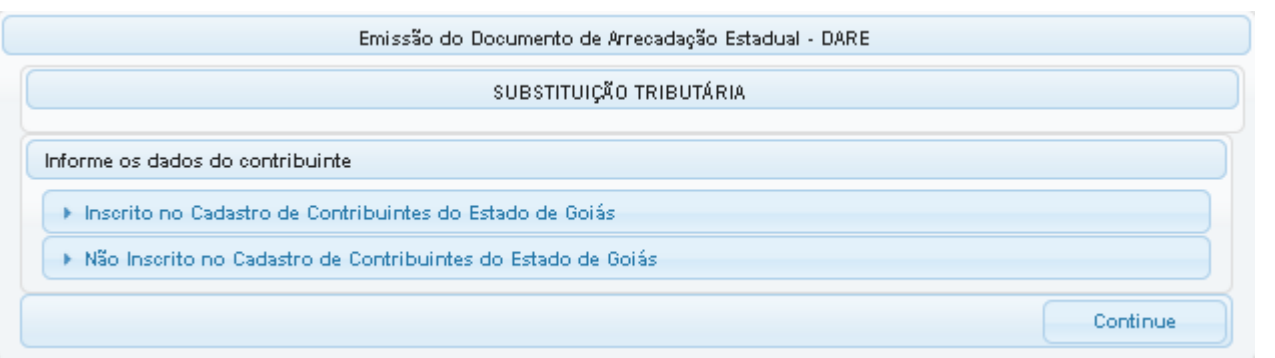

Em seguida, serão solicitadas as Informações do Tributo, devendo-se clicar na seta lateral para abrir o menu da Receita (1 – ICMS), dos Detalhes de Receita (116, 124, 132, 224 e 311) e os respectivos tipos de apuração.

Expandir o Detalhe de Receita desejado, selecionar o tipo de apuração e clicar no botão "Continue".

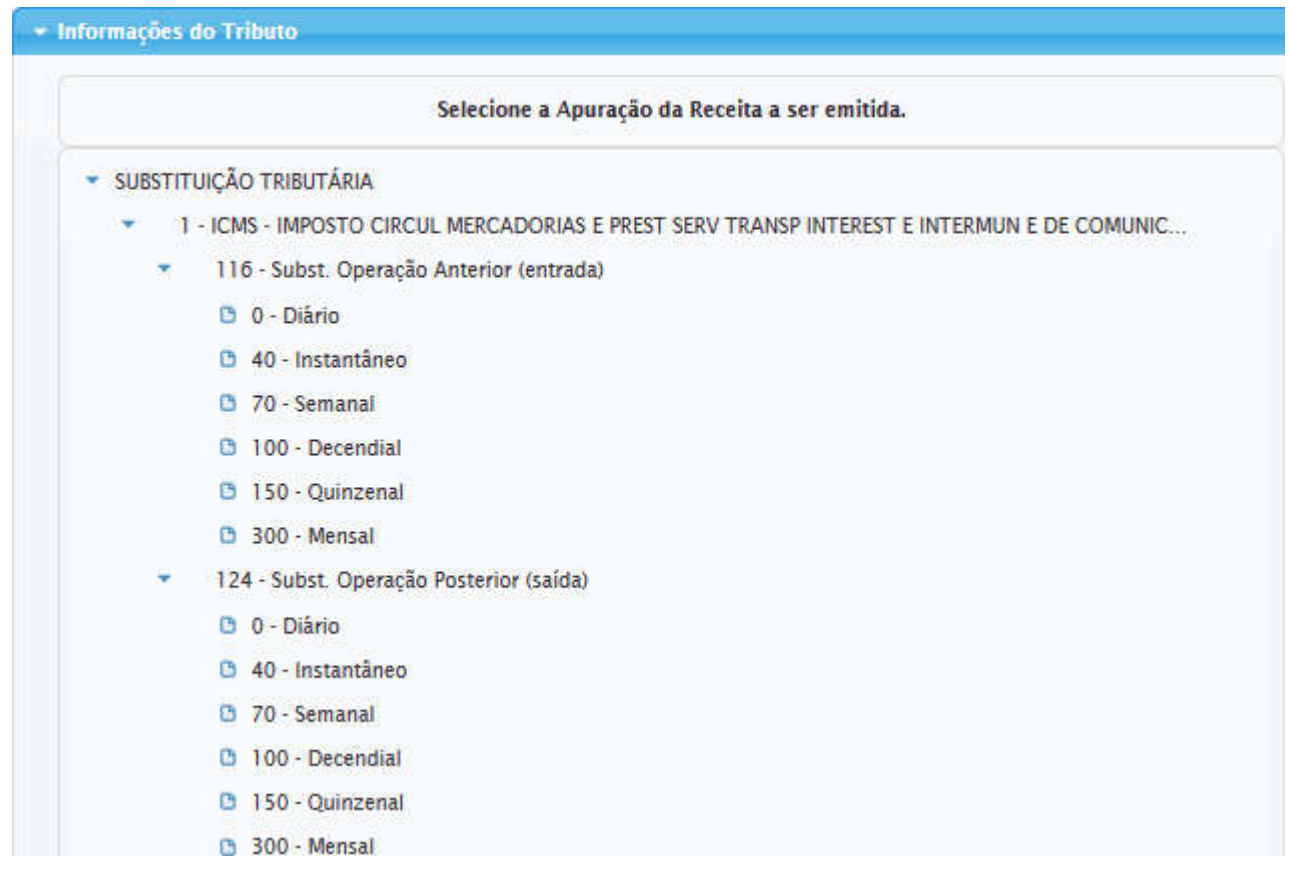

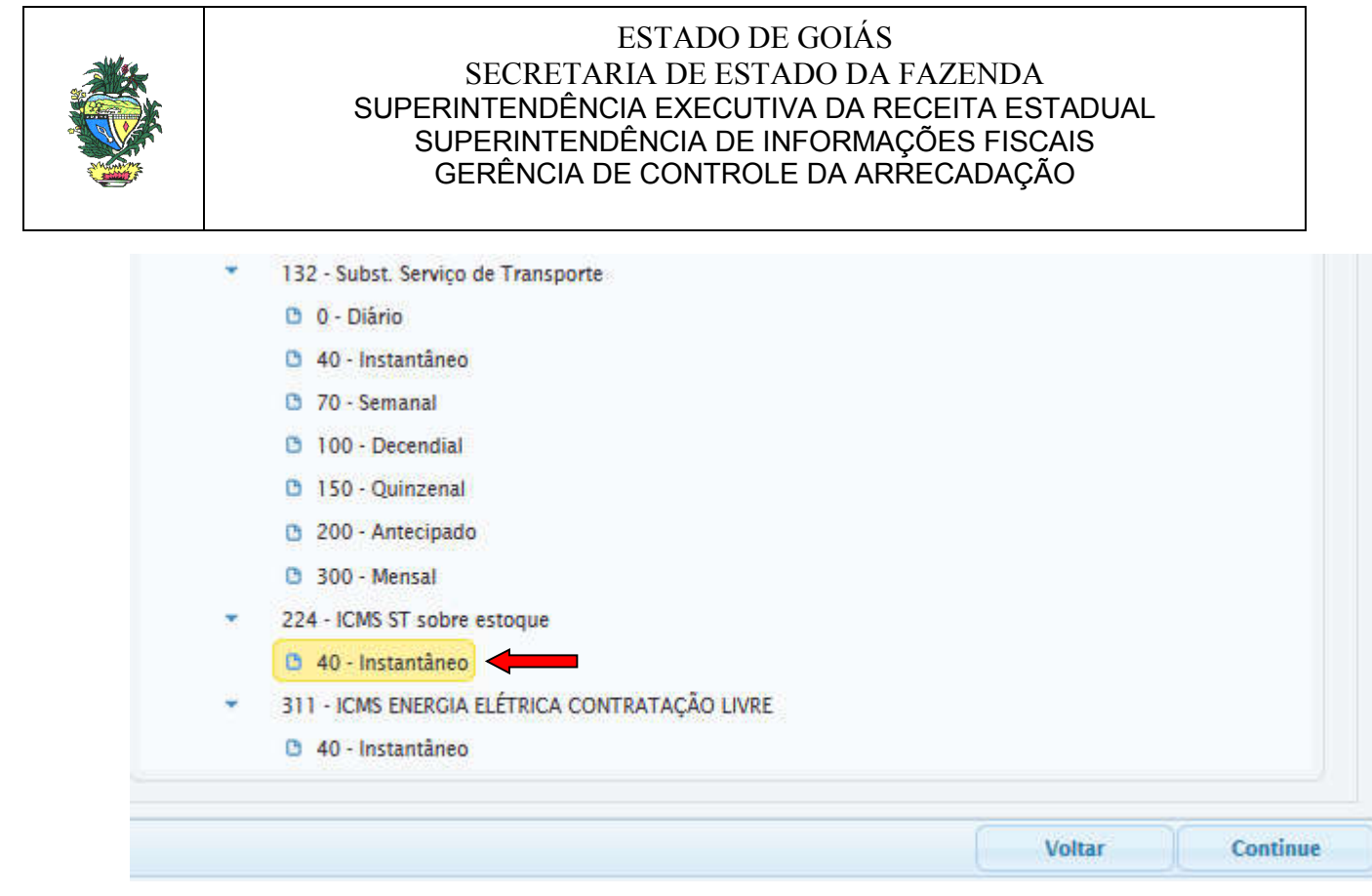

Para concluir a emissão do DARE, devem ser preenchidos:

a) Para a apuração 040 – Instantâneo: o tipo de documento (Nota Fiscal ou Conhecimento de Transporte Rodoviário) e o seu respectivo número, o mês e o ano de referência, a data de vencimento, a data de pagamento, o valor original e informações complementares, se houver. Depois clique no botão "Continue".

b) Demais apurações: Tipo de Apuração, Detalhe (da Apuração) se for diário, semanal, decendial ou quinzenal (a mensal não tem detalhe), mês e ano de referência, número da parcela, data de vencimento, data de pagamento, valor original e informações complementares, se houver. Caso o número da parcela não seja informado, o sistema considerará como parcela única. Depois clique no botão "Continue".

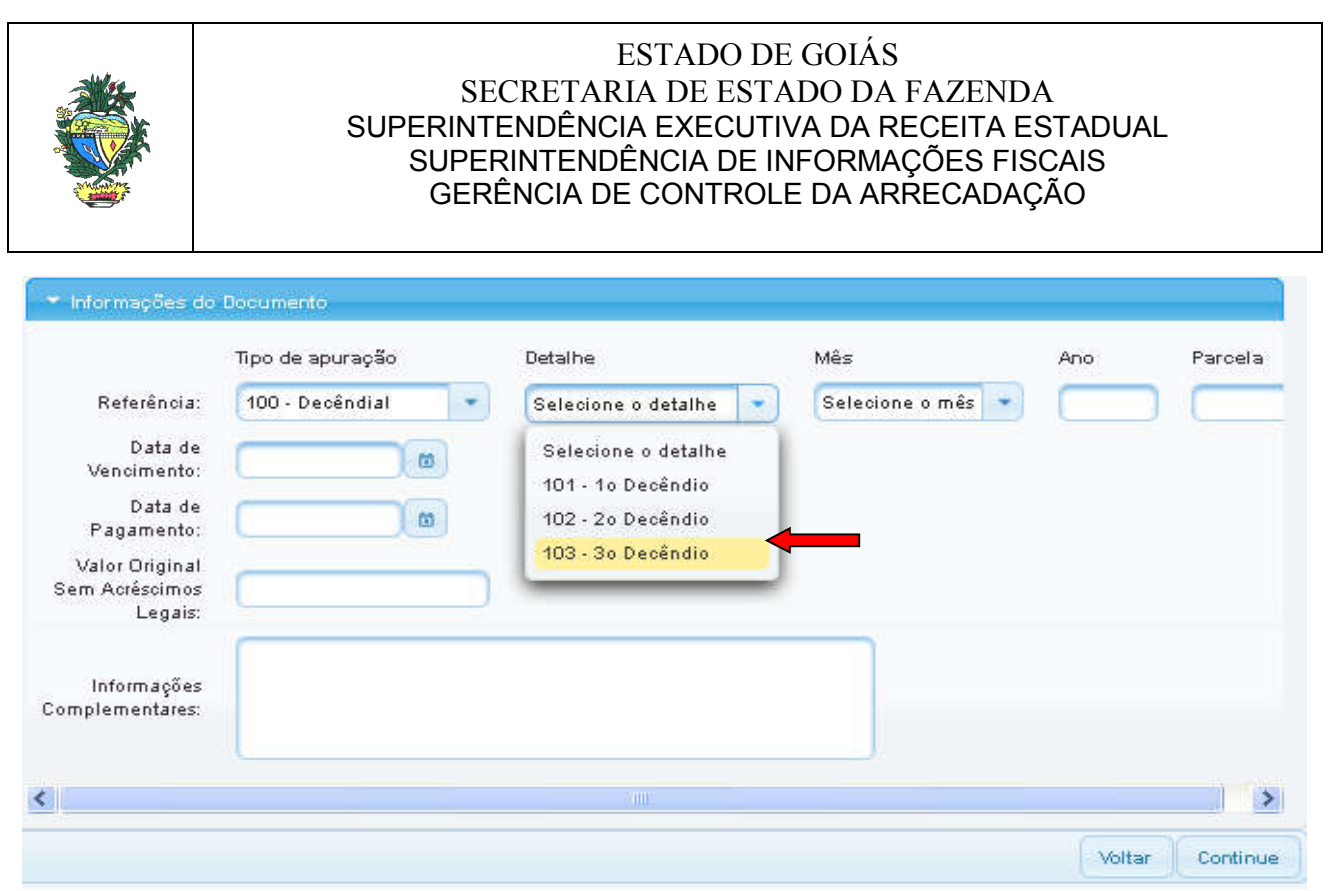

Serão exibidas as informações digitadas pelo contribuinte para sua conferência e se estiverem corretas deve-se clicar no botão "Gerar DARE". O documento será gerado em PDF em uma nova janela, com as opções de imprimir e de salvar.

# 4.13 Taxa de Serviços Estaduais do Tesouro Estadual

Emissão de DARE para pagamento de taxa de serviços estaduais para o Tesouro Estadual.

\* Se a taxa for destinada a outro órgão estadual a emissão deverá ser feita na opção "Demais Órgãos Arrecadadores", selecionando-se o respectivo órgão e a página será redirecionada para o site do respectivo órgão.

Após clicar nessa opção, se o contribuinte for inscrito no Cadastro de Contribuintes do Estado de Goiás deve escolher a opção "Inscrito" e preencher com a sua inscrição estadual. Caso o contribuinte não possua Inscrição Estadual deve escolher a opção "Não Inscrito" e preencher os campos do formulário com seus dados.

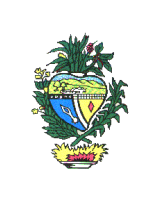

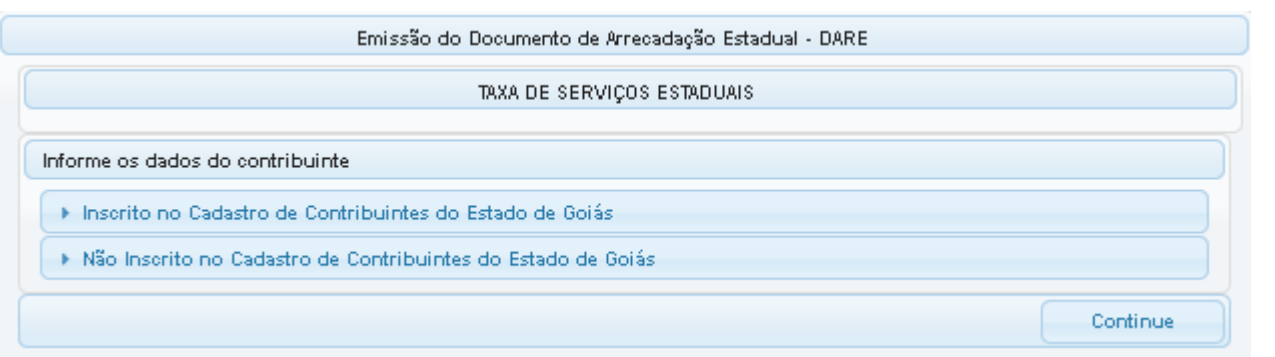

Em seguida, serão solicitadas as Informações do Tributo, devendo-se clicar na seta lateral para abrir o menu da Receita (329 – Taxa de Serviços Estaduais), selecionar o tipo de apuração e clicar no botão "Continue".

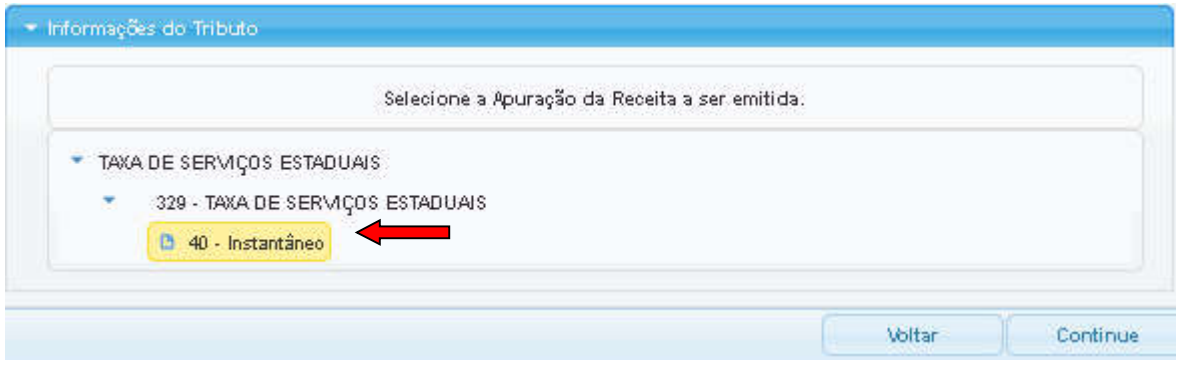

 Para concluir a emissão do DARE, devem ser preenchidos a data de vencimento, a data de pagamento, o valor original e informações complementares, se houver. Depois clique no botão "Continue".

Serão exibidas as informações digitadas pelo contribuinte para sua conferência e se estiverem corretas deve-se clicar no botão "Gerar DARE". O documento será gerado em PDF em uma nova janela, com as opções de imprimir e de salvar.

# 4.14 Fiança crime

O DARE para pagamento de fiança-crime continuará sendo emitido no modelo 2.1.

# 4.15 Parcelamento

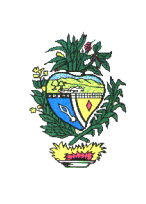

\* Devido a problemas técnicos ainda está sendo emitido o Dare 2.1. A forma de emissão não mudou.

# 5. Demais Órgãos Arrecadadores

Emissão de DARE para pagamento de receitas dos Demais Órgãos.

O contribuinte deve selecionar o Órgão para o qual deseja efetuar o pagamento. A página será redirecionada para o site do respectivo órgão. A migração para o novo emissor de DARE está sendo realizada de forma gradativa.

DEMAIS ÓRGÃOS ARRECADADORES Atenção! Para pagamento em DARE de outros órgãos estaduais, selecione o órgão desejado. Selecione o órgão arrecadador

# 6. GNRE

A forma de emissão da GNRE não mudou. Ao clicar no link "Online" a página será redirecionada para o portal www.gnre.pe.gov.br.

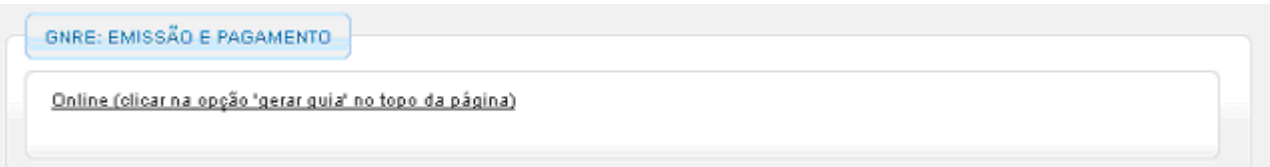

# 7. Consulta de Documentos de Arrecadação

A consulta de Documentos de Arrecadação poderá ser feita através das opções "Consulta de Documentos e Pagamentos Realizados" e "Consulta de Documentos Retificados".

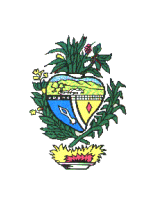

#### CONSULTA DE DOCUMENTOS DE ARRECADAÇÃO

Consulta de Documentos e Pagamentos Realizados Consulta de Documentos Retificados

# 7.1 Consulta de Documentos Emitidos e Pagamentos Realizados

Essa consulta serve para os dois tipos de documentos de arrecadação: DARE e GNRE.

No caso do DARE pode ser feita pelo seu número ou pelo código de barras, sendo que para os DARE's 2.1 e 4.1 serão exibidos somente os documentos pagos e para o DARE 5.1 serão exibidos tanto os documentos somente emitidos (com a tarja "Vencido") como os documentos pagos (com a tarja "Pago").

A consulta de GNRE paga é feita somente pelo código de barras.

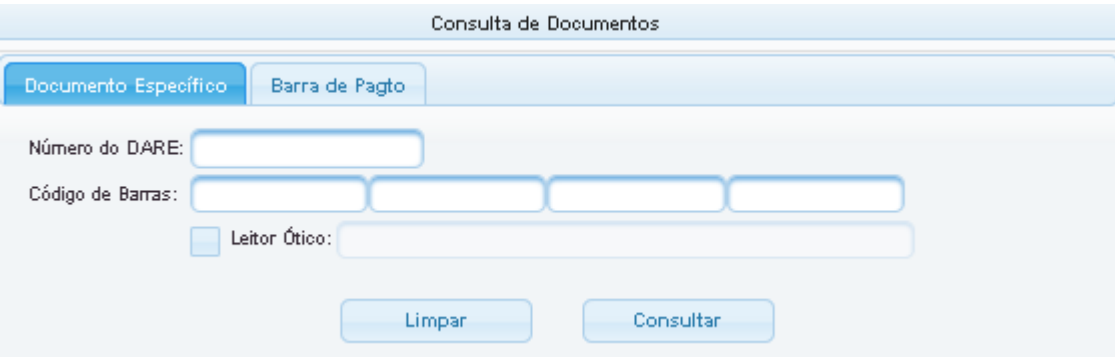

# 7.2 Consulta de Documentos Retificados

A Consulta de Documentos Retificados será feita somente pelo código de barras, exibirá GNRE's e DARE's dos modelos 2.1, 4.1 e 5.1 e somente os documentos pagos. Os DARE's do modelo 5.1 que tiverem sofrido alguma retificação serão apresentados no layout do modelo 2.1, com suas respectivas conversões de códigos conforme a tabela do item 12, tendo em vista que a retificação é realizada no SARE e, portanto, será a base de dados deste sistema que será consultada para documentos retificados.

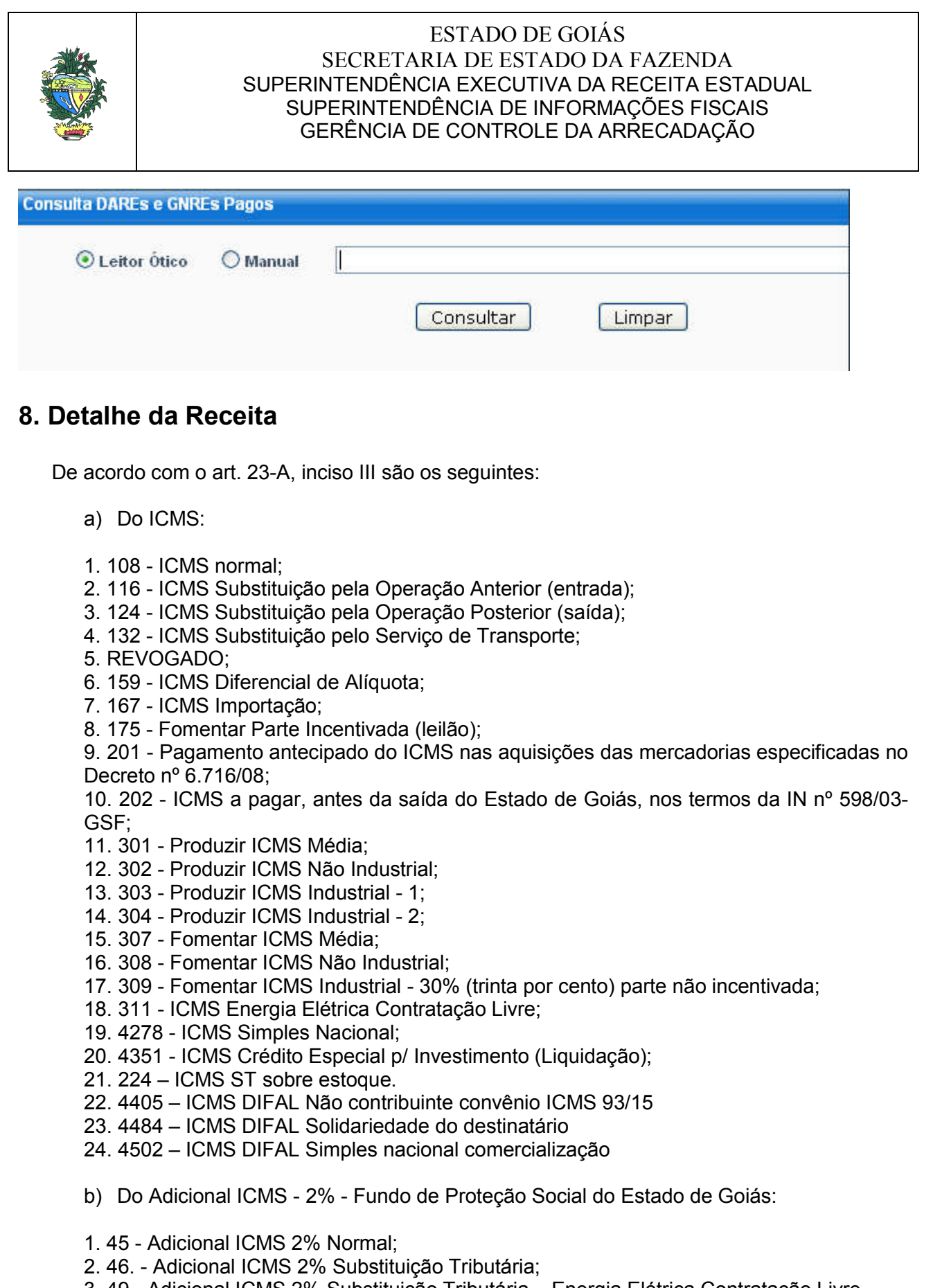

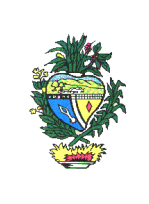

- c) Do ITCD:
- 1. 1 Causa Mortis;
- 2. 2 Doação.
- d) Das Contribuições ao PROTEGE:
- 1. 41 Contribuição 5%; \*
- 2. 42 Doações;
- 3. 43 Loterias.

\* Único detalhe em uso atualmente.

# 9. Condição de Pagamento

De acordo com o art. 23-A, inciso IV são as seguintes:

- a) 4111 espontâneo;
- b) 4120 espontâneo com anistia;
- c) 5118 ação fiscal;
- d) 5126 ação fiscal com anistia;
- e) 5134 dívida ativa.
- f) 5142 dívida ativa com anistia.

# 10. Apuração

De acordo com o art. 23-A, inciso VI, alínea "a" são as seguintes:

- 1. 040 instantâneo (operação por operação);
- 2. 200 ICMS Antecipado;
- 3. 300 mensal;
- 4. 360 anual;
- 5. 150 quinzenal;
- 6. 100 decendial;
- 7. 070 semanal;
- 8. 0 diário.

# 11. Detalhe da Apuração

De acordo com o art. 23-A, inciso VI, alínea "a" são as seguintes:

- 1. 151 quinzenal 1ª quinzena;
- 2. 152 quinzenal 2ª quinzena;

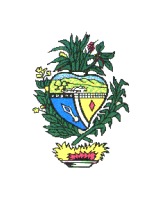

3.101 - decendial 1º decêndio; 4. 102 - decendial 2º decêndio; 5. 103 - decendial 3º decêndio; 6. 071 - semanal 1ª semana; 7. 072 - semanal 2ª semana; 8. 073 - semanal 3ª semana; 9. 074 - semanal 4ª semana; 10. 075 - semanal  $5<sup>a</sup>$  semana; 11. 001 - diário dia 1º, 002 diário dia 2, 003 diário dia 3 e assim sucessivamente até o dia 31;

# 12. Tabela de conversão de receitas: SARE X ARR

O atual Sistema de Arrecadação de Receitas Estaduais – SARE, disponível no sistema de grande porte da SEFAZ-GO, será substituído gradativamente por um novo sistema chamado de ARR. Essa substituição será feita através de módulos, sendo que o primeiro módulo é o novo emissor de DARE, onde foi necessário criar também um novo modelo de documento de arrecadação (DARE 5.1).

O próximo módulo a ser implementado será o de pagamentos, o qual ainda está em desenvolvimento, portanto os pagamentos continuam sendo arquivados pelo SARE. De forma que por enquanto não muda nada na demonstração dos pagamentos na consulta do Histórico de Pagamentos, pois os códigos e campos dos DARE's 5.1 são convertidos nos códigos e campos utilizados pelo SARE para os modelos 2.1 e 4.1, ainda em vigor.

A nomenclatura e o número dos antigos códigos de receita foram mantidos, bem como dos códigos de apuração.

12.1 Tabela de conversão de códigos do ICMS:

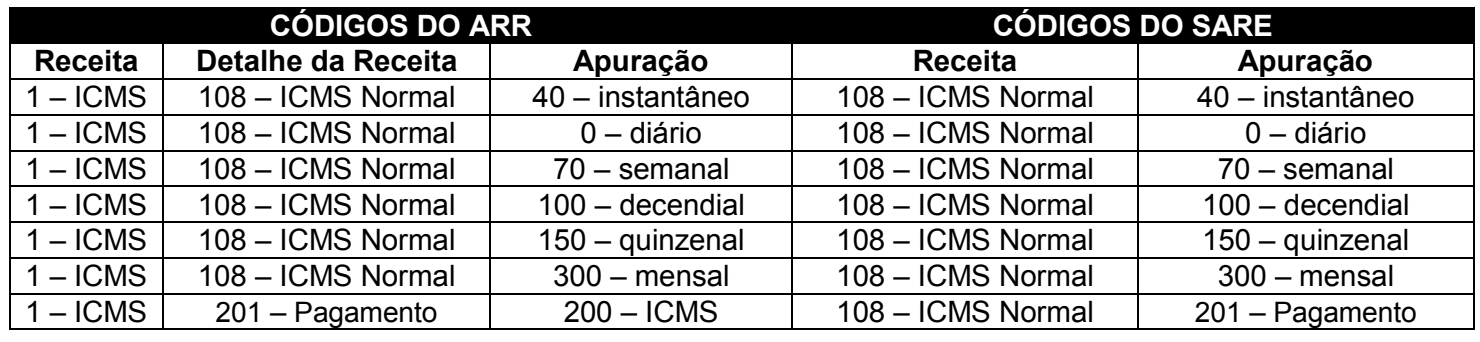

Av. Vereador José Monteiro, nº. 2233, Setor Nova Vila - Bloco A , térreo - CEP: 74.650-900 – Goiânia – Goiás 30

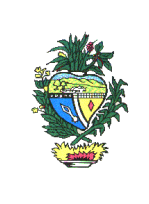

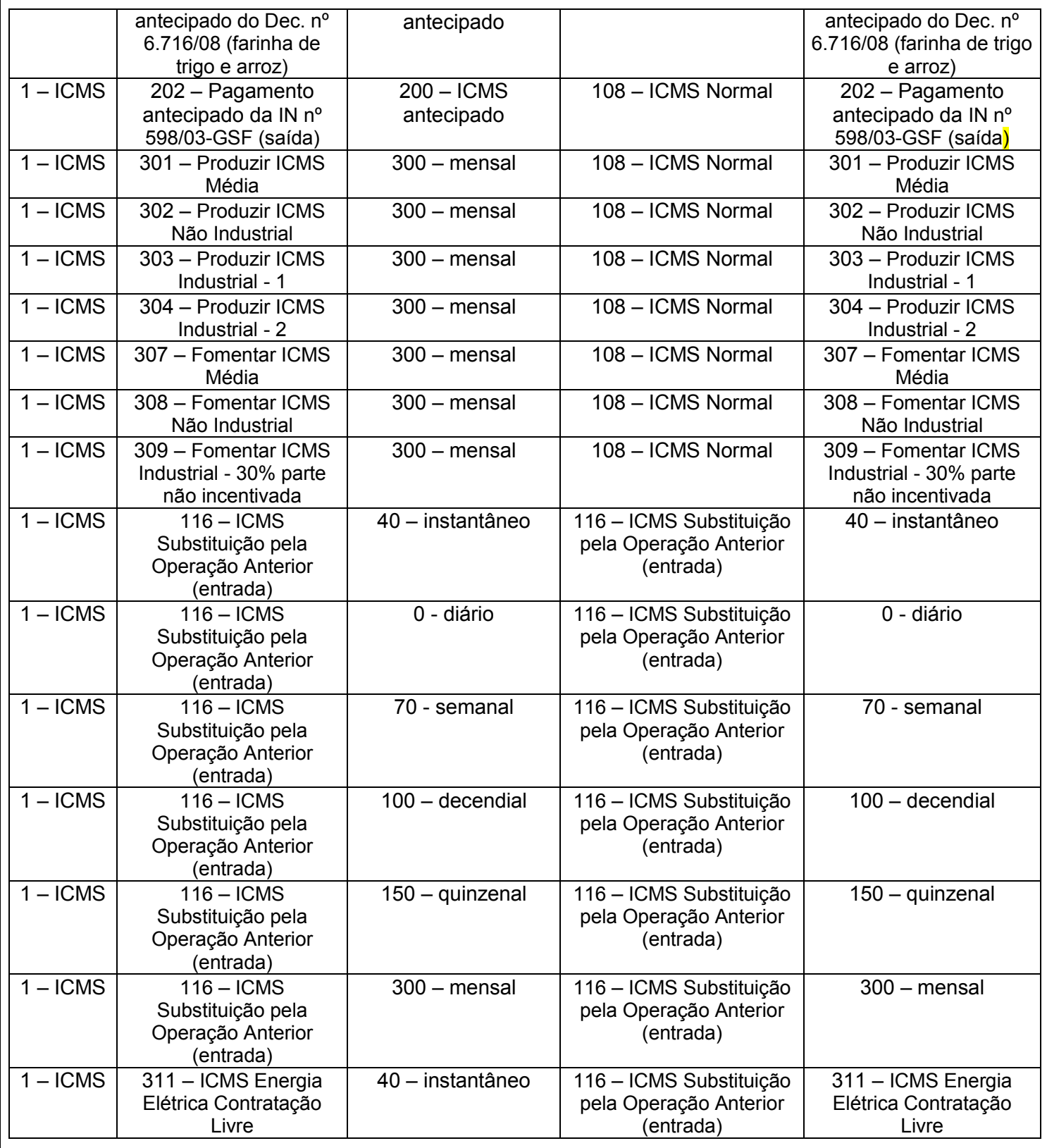

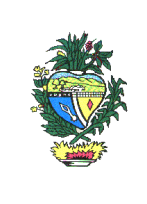

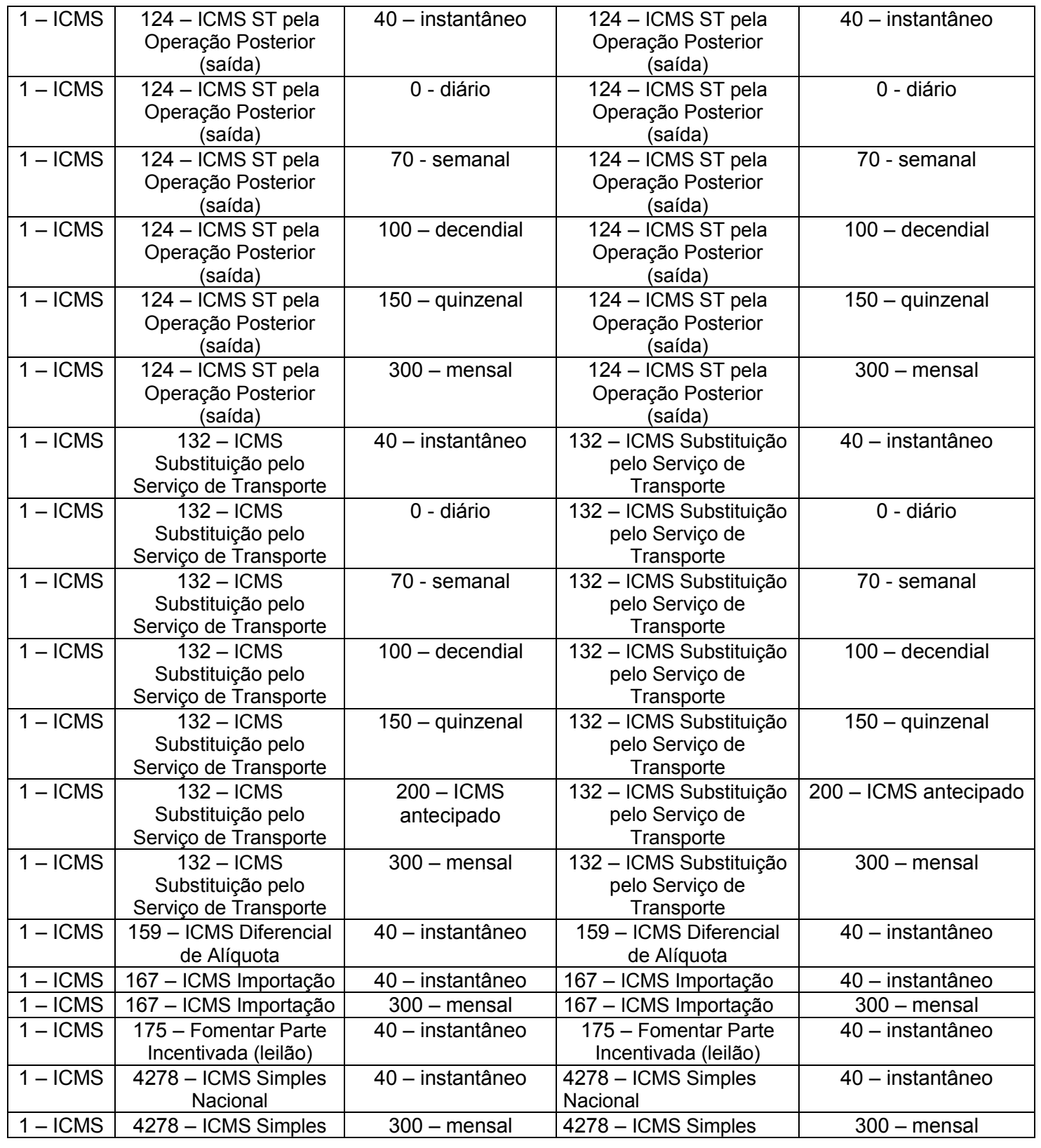

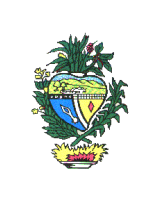

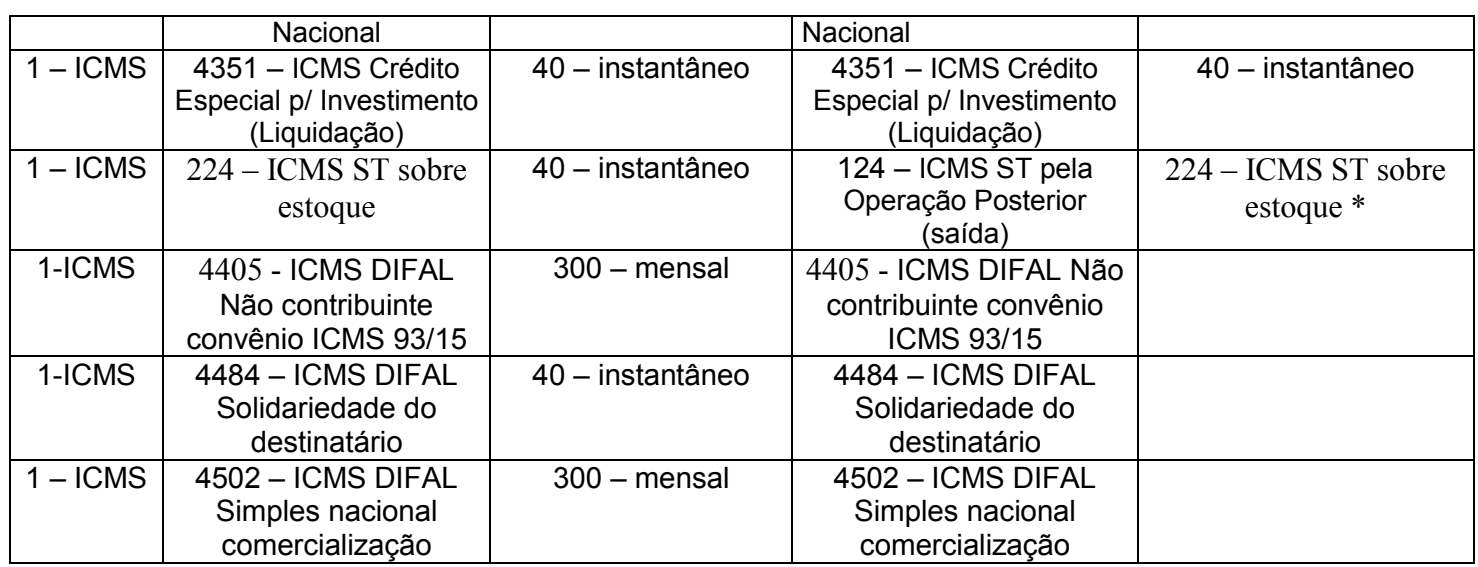

\* Criado pela IN n° 1199/14-GSF, que foi publicada no DOE de Goiás no dia 01 de dezembro de 2014 e altera a IN n° 761/05-GSF.

12.2 Tabela de conversão de códigos do PROTEGE:

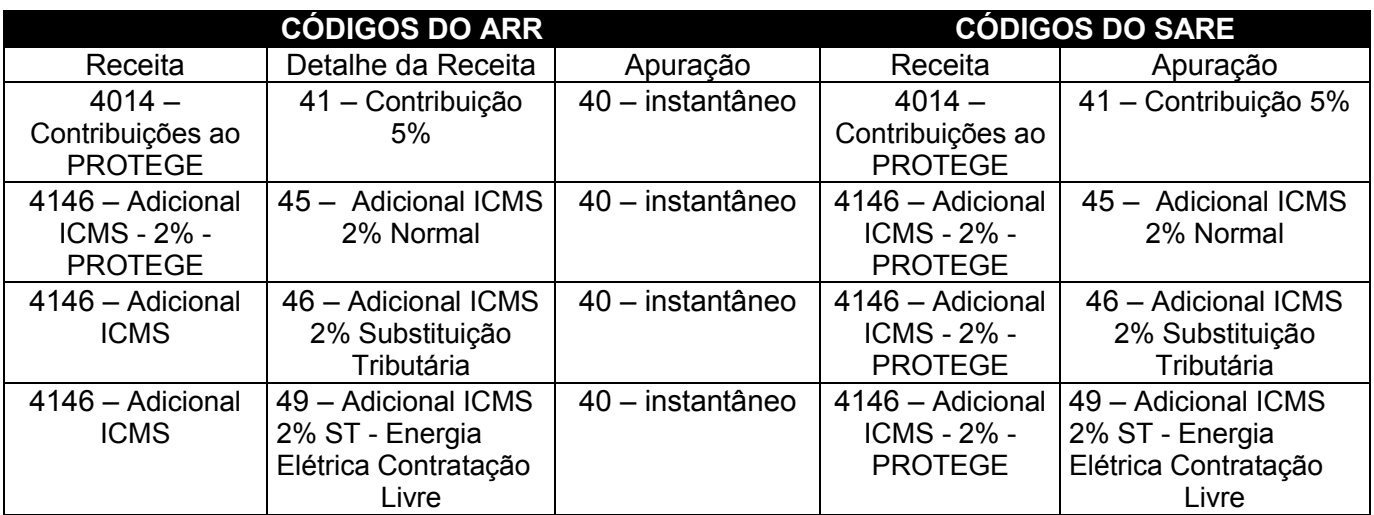